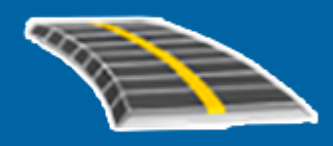

# **Trimble Access™ GENIO Tie**

**Käyttöopas**

Versio 2024.00 Muutosindeksi A Toukokuu 2024

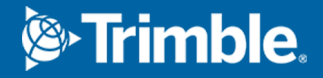

# **Sisältö**

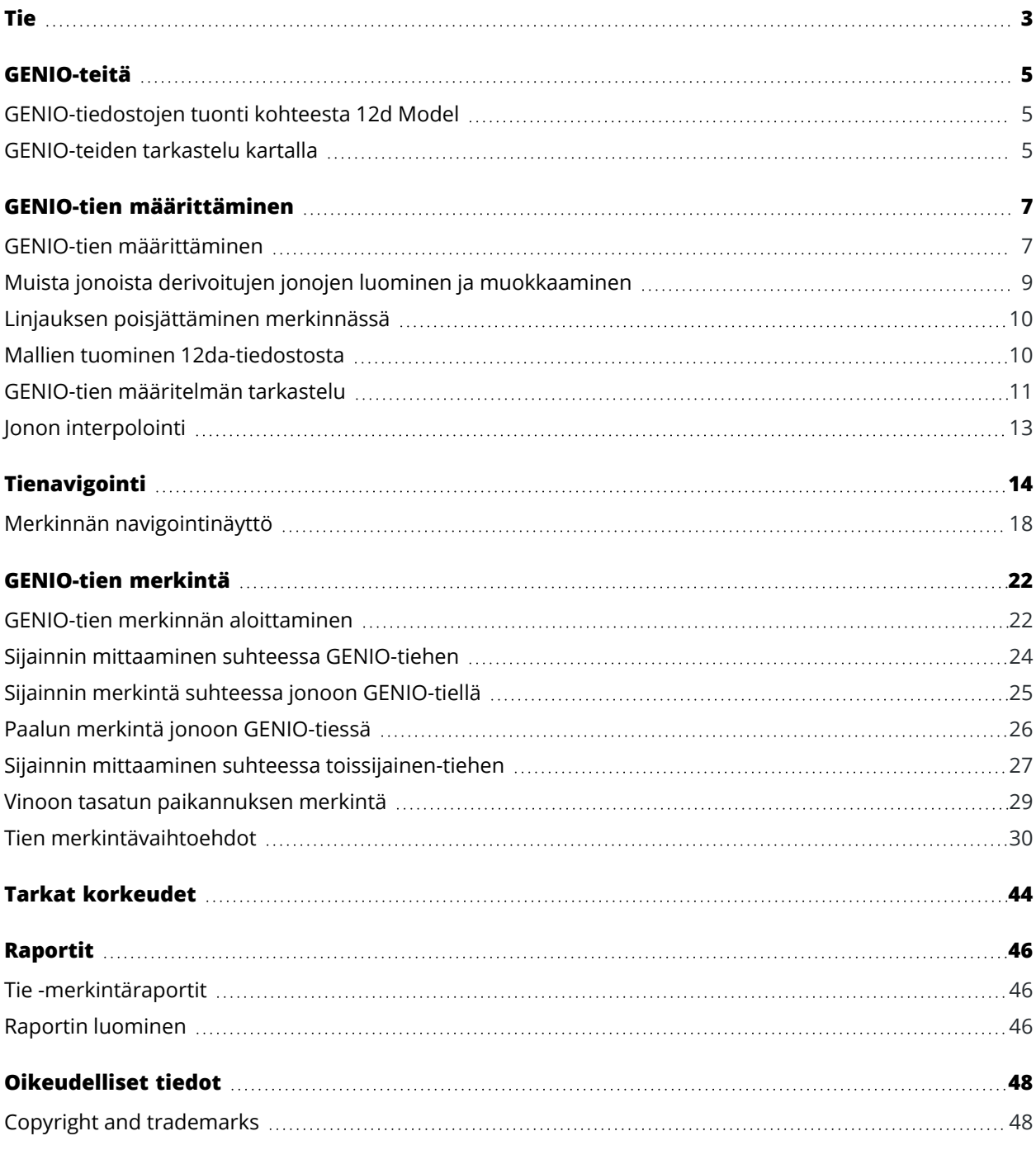

Trimble Access GENIO Tie Käyttöoppaasta | **2**

# <span id="page-2-0"></span>**Tie**

Trimble Access Tie on erikoissovellus teiden ja vastaavien lineaaristen kohteiden mittaamiseen.

Tie-ohjelmiston avulla voidaan kartoittaa teitä, joiden tiesuunnitelma on määritelty tiesuunnitelmatiedostossa tai joissa voit rakentaa tien elementtejä (tai muita vastaavia objekteja) valitsemalla yhden tai kaksi jonoa merkittäväksi suhteessa ensisijaiseen paalutusjonoon. Kun merkitset yhtä jonoa, voit tarvittaessa määrittää myös pinnan.

Kun suoritat mittausta tien suunnitelmatiedoston avulla, voit:

• Ladata olemassa olevan tiesuunnitelman, joka koostuu linjauksesta yhden tai useamman tietä määrittävän jonon tai siihen liittyvien poikkileikkausmallien kanssa.

Tuetut tiedostotyypit ovat RXL, LandXML ja GENIO.

- <sup>l</sup> Näppäile RXL-tien suunnitelman määrittely, mukaan lukien vaaka- ja pystysuorat linjaukset, mallit sekä kallistus- ja levennystiedot.
- <sup>l</sup> Tarkastelemaan tien määrittelyä.
- Merkitse tie.

Kun mittaat jonoilla ja pinnoilla tai kahdella murtoviivalla, voit:

• Merkitse yksittäiset jonot suhteessa ensisijaiseen paalutusjonoon, esimerkiksi liikennesaarekkeet tai reunakivet. Tai merkitse kaksi jonoa suhteessa ensisijaiseen paalutusjonoon, esimerkiksi penkereen ylä- ja alareunaan tai maanrakennuselementtiin.

Jonot voivat olla viivoja, kaaria tai murtoviivoja, jotka on näppäilty työhön, tai ne voidaan valita mistä tahansa linkitetystä tiedostosta, joka sisältää vektorikartan.

<sup>l</sup> Merkitse kaksi murtoviivaa kohtaan, johon haluat paalun ja siirtymän ja leikkaa/täytä molempiin murtoviivoihin samanaikaisesti.

Luo raportti merkatusta tiedatasta, jolla voidaan tarkistaa mittausdata jo maastossa tai se voidaan siirtää asiakkaalle tai toimistoon jatkokäsittelyjä varten.

#### **Tie -sovelluksen käyttäminen**

Jos haluat käyttää Tie -sovellusta, sinun on vaihdettava Tie -sovellukseen. Voit siirtyä sovelluksesta toiseen napauttamalla  $\equiv$  ja napauttamalla parhaillaan käyttämäsi sovelluksen nimeä ja valitsemalla sitten sovelluksen, johon haluat vaihtaa.

**TIP –** Tie -sovellus sisältää koko **Cogo**-valikon Mittausstä, jotta voit suorittaa koordinaattigeometrian ( cogo ) toimintoja ilman, että sinun tarvitsee vaihtaa Mittaushin. Voit myös käyttää joitain näistä cogotoiminnoista kartan napauta ja pidä painettuna -valikosta. Lisätietoja kaikista käytettävissä olevista cogotoiminnoista on ohjeessa *Trimble Access Mittaus Käyttöoppaasta*.

**1**

Kun aloitat mittauksen, ohjelmisto kehottaa sinua valitsemaan kojeillesi konfiguroidun mittaustyylin.Jos tarvitset lisätietoja mittaustyyleistä ja asiaan liittyvistä yhteysasetuksista, ks. *Trimble Access Tuki* ja siellä olevat asianmukaiset apuartikkelit.

Voit kustomoida ohjelmiston käyttämää terminologiaa näpäyttämällä ja valitsemalla **Asetukset** / **Kieli**.Valitse:

- <sup>l</sup> **Käytä rautatieterminologiaa,** jos mittaat rautatietä ja haluat käyttää rautatiekohtaista terminologiaa.
- <sup>l</sup> **Kaytä ketjun pituuden sanastoa** käyttääksesi termiä **Ketjun pituus** termin **Paaluluku** sijasta kun mittaat tien viereistä etäisyyttä.

# <span id="page-4-0"></span>**GENIO-teitä**

Tien määrittävät GENIO-tiedostot voidaan tuoda useista kolmannen osapuolen suunnittelusovelluksista, joita ovat esimerkiksi Bentley MXROAD ja 12d Model.

GENIO-tiedoston päätteen on oltava \*.crd, \*.inp tai \*.mos.

Voit myös käyttää Trimble Access Tie -ohjelmistoa luomaan GENIOn .inp-tiedoston, joka sisältää .12datiedostosta tuodut mallit. Tämä on hyödyllistä erityisesti silloin, jos et voi tuoda GENIO-tiedostoja 12d Model ohjelmasta.

## <span id="page-4-1"></span>**GENIO-tiedostojen tuonti kohteesta 12d Model**

**TIP –** Voit käyttää Trimble Access Tie -ohjelmistoa luomaan GENIOn .mos-tiedoston, joka sisältää .12datiedostosta tuodut mallit. Katso Mallien tuominen [12da-tiedostosta.](#page-9-1)

Vie tie GENIO-tiedostona 12d Model -ohjelmasta seuraavien ohjeiden mukaisesti:

- 1. Käynnistä 12d Model ja valitse projekti.
- 2. Valitse **File I/O / Data output - GENIO**.
- 3. Valitse **Write GENIO File for** -valintaikkunassa linjaketju kirjoitettaviksi tiedoiksi.
- 4. Anna tiedostonimi.
- 5. Määritä **Linjauksen ulottuvuuden** -kentän arvoksi 6D.
- 6. Valitse **77 Format** -valintaruutu.
- 7. Kirjoita tiedosto, mutta älä valitse **Finish**.
- 8. Valitse jäljellä olevat tien määrittävät ketjut kirjoitettaviksi tiedoiksi. Käytä suodatinta helpottamaan ketjun valinnassa.
- 9. Valitse sama tiedostonimi kuin linjaketjun kirjoittamisessa.
- 10. Määritä **Linjauksen ulottuvuuden** -kentän arvoksi 3D.
- 11. Kirjoita tiedosto ja lisää tiedot olemassa olevan tiedoston loppuun valitsemalla **Kyllä** .
- <span id="page-4-2"></span>12. Valitse **Finish**.

#### **GENIO-teiden tarkastelu kartalla**

GENIO-tie näytetään kartalla harmaasävyisenä linjausta ilmaisevan punaisen viivan kanssa.

Jos tie ei näy kartalla, napauta avataksesi **Tasonhallinta**-sovelluksen ja valitse **Karttatiedostot**välilehti.Valitse GENIO-tiedosto nähdäksesi saatavissa olevien tiedoston linjausten luettelon.Tee linjauksesta näkyvä kartalla näpäyttämällä sen linjauksen nimeä, jonka haluat määrittää, ja näpäytä sitä uudelleen tehdäksesi siitä valittavissa olevan  $\frac{V}{2}$  kartalla.Näpäytä Hyväksy palataksesi karttaan.

Näpäytä linjausta kartalla ja valitse tie.Tie korostetaan keltaisella ja linjaus näkyy sinisenä viivana.Kun valitset tien, ruutuun ilmestyvät **Tarkastelun**, **Muokkauksen** ja **Merkinnön** valonäppäimet, joiden avulla voit tarkastella tai muokata tien määrittelyä, tai merkitä tien.

**TIP –** Jos tie näkyy värigradienttina, mutta haluaisit nähdä sen keltaisena, näpäytä työkalurivissä / **Asetukset** ja tyhjennä **Näytä värigradientti** -valintaruutu **Pinnan** ryhmälaatikossa.

**NOTE –** Jos GENIO-tietä ei ole vielä määritetty loppuun, kartalla näkyy ainoastaan linjaus.Kun näpäytät ketjua valitaksesi sen, **Määrityksen** ja **Merkinnän** valintanäppäimet tulevat saataville.Näpäytä **Määritä** lisätäksesi jonoja tiehen ja viimeistelläksesi tien määrittelyn.Näpäytä **Merkitse** merkitäksesi linjauksen.

Jos haluat näyttää tai piilottaa teitä tai muita linkitettyjä tiedostoja kartalla, napauta  $\otimes$  avataksesi **Tasonhallinta**-sovelluksen ja valitse **Karttatiedostot**-välilehti. Näpäytä tiedostoa piilottaaksesi tiedoston ta tehdäksesi sen näkyväksi. Tämä on hyödyllistä tien tarkastelussa suhteessa siihen liittyviin toissijaisiin teihin erityisesti eritasoliittymissä ja risteyksissä.

# <span id="page-6-0"></span>**GENIO-tien määrittäminen**

GENIO-tiedosto koostuu useista jonoista, jotka määrittävät tiessä olevien teiden geometrian. Kun määrität tien, valitse asianmukaiset ketjut GENIO-tiedostosta. Tien ja valittujen ketjujen nimet tallennetaan kommenttina GENIO-tiedoston loppuun.

**NOTE –** GENIO-tiedostoissa ei ole yksikköjä tiedostossasi oleville arvoille, joten sinun täytyy konfiguroida asianmukaiset yksiköt GENIO-tiedostolle, jota käytät työssä..

#### <span id="page-6-1"></span>**GENIO-tien määrittäminen**

Määritelläksesi tien sinun tulee valita GENIO-tiedosto ja sitten valita GENIO-tiedostossa olevat merkkijonot, jotka sisällytetään uuteen tien määritelmään.

# **GENIO-tien valitseminen kartalta**

- 1. Napauta kartan työkalurivissä avataksesi **Tasonhallinta**-sovelluksen ja valitse **Karttatiedostot**välilehti.
- 2. Valitse GENIO-tiedosto nähdäksesi saatavissa olevien tiedoston linjausten luettelon. Tee ketjusta näkyvä kartalla näpäyttämällä sen linjauksen nimeä, jonka haluat määrittää, ja näpäytä sitä uudelleen tehdäksesi siitä valittavissa olevan **[√]** kartalla. Napauta **Hyväksy**.
- 3. Valitse kartalta linjaus näpäyttämällä sitä ja näpäytä sitten **Määritä** määrittääksesi uuden GENIO-tien. Näyttöön ilmestyy **Luo uusi GENIO-tie** -ruutu.Jos haluat jatkaa, katso lisätietoja alempana olevasta kohdasta Uuden tien [määrittäminen.](#page-7-0)

# **Valitse GENIO-tiedosto luettelosta seuraavasti**

- 1. Näpäytä  $\equiv$  ja valitse **Määrittele**.
- 2. Valitse **GENIO-tie**.
- 3. Valitse GENIO-tie **Valitse GENIO-tiedosto** -ruudussa. Tiedoston täytyy olla nykyisessä projektikansiossa.
- 4. Näpäytä **Muokkaa**.
- 5. Näpäytä **New**.

Näyttöön ilmestyy **Luo uusi GENIO-tie** -ruutu.Jos haluat jatkaa, katso lisätietoja alempana olevasta kohdasta Uuden tien [määrittäminen.](#page-7-0)

# <span id="page-7-0"></span>**Uuden tien määrittäminen**

1. Syötä tien nimi **Luo uusi GENIO-tie** -ruutuun. Napsauta **OK**.

Ohjelmisto näyttää kaikki valitussa tiedostossa olevat jonot.

2. Näpäytä jonoja, jotka haluat lisätä tiehen. Valitse useita jonoja piirtämällä niiden ympärille laatikko. Valitut linjaukset esitetään täytetyillä punaisilla ympyröillä. Valitut ketjut esitetään täytetyillä sinisillä ympyröillä.

**TIP –**

- <sup>l</sup> Ota panoraamakuva kuvaruudun ympärillä käyttäen valonäppäimiä tai näpäytä ja pidä panoroinnin valonäppäintä pohjassa, joka aktivoi sen, ja paina sitten nuolinäppäimiä.
- <sup>l</sup> Aloita mittaus nähdäksesi nykyisen sijaintisi, kun määrität tietä.
- <sup>l</sup> Poista valinta jonosta näpäyttämällä sitä uudelleen.Tyhjennä nykyinen valinta valitsemalla näpäytä ja pidä painettuna -valikosta **Tyhjennä valinta**.
- 3. Voit valita ketjuja luettelosta näpäyttämällä näyttöä ja pitämällä sitä painettuna ja valitsemalla **Listan valinta**.Valitse jonot näpäyttämällä niiden nimiä.Valitut ketjut näkyvät luettelossa ja niiden vieressä on valintamerkki.

Muuta jonon tyyppiä tai nimeä se uudelleen näpäyttämällä **Muokkaa**. Vaikka GENIO-tiedostoissa merkkijonon nimet rajoittuvat neljään merkkiin, tämä rajoitus ei päde, kun nimeät sen uudelleen Trimble Access -sovelluksessa.

- 4. Napauta **Hyväksy**.
- 5. Näpäytä **Tall**.

#### **NOTE –**

- <sup>l</sup> Tiessä voi olla vain yksi linjaus (6D-ketju). Jos GENIO-tiedostossa ei ole 6D-ketjua, mutta siinä on 12D-ketju, Tie-ohjelmisto luo 6D-ketjun, jolla on sama geometria kuin 12D-ketjulla ja sijainnit 5 metrin välein.
- Jos mahdollista, Trimble suosittelee, että sisällytät tiehen 12D-ketjun, joka yhtyy valittuun linjaukseen.12D-ketjut sisältävät pystygeometrian, jonka avulla Tie-ohjelmisto voi interpoloida sijaintien väliset korkeudet oikein pitkin linjausta.
- Jos tiessä on 12D-ketju tai jos GENIO-tiedostossa on 12D-ketju, joka liittyy tiessä olevaan 6Dketjuun, 12D-ketjun paalulukuihin, jotka määrittävät vaakageometrian, lisätään sopiva lyhenne. Tämä voi olla esimerkiksi käyrälle PK.
- <sup>l</sup> Koska 3D- ja 5D-ketjujen paalulukemat on määritetty suhteessa 6D-ketjuun, valitse ketjuja, jotka ilmeisesti määrittävät tien.
- <sup>l</sup> Vaadittaessa voit jättää linjauksen pois merkinnässä. Katso Linjauksen [poisjättäminen](#page-9-0) [merkinnässä,](#page-9-0) page 10.
- <sup>l</sup> Valitsemattomat linjaukset näkyvät onttoina punaisina ympyröinä. Valitsemattomat ketjut (3D ja 5D) esitetään avoimilla tummanharmailla ympyröillä.
- <sup>l</sup> Selaa ketjun nimeen näpäyttämällä ketjua ja pitämällä sitä painettuna. Linjaukselle (6D-ketjulle) näytetään myös paalualue.
- <sup>l</sup> Voit määrittää uuden 3D-ketjun näpäyttämällä näyttöä ja pitämällä sen painettuna ja valitsemalla sitten **Uusi ketju**.Tämä asetus ei ole käytettävissä ennen kuin olet valinnut linjauksen (6D-ketjun).

#### <span id="page-8-0"></span>**Muista jonoista derivoitujen jonojen luominen ja muokkaaminen**

Voit tarvittaessa määritellä uuden jonon, joka on johdettu olemassa olevasta jonosta GENIO-tiedostossa.Voit tarpeen mukaan muokata tai poistaa jonoja, jotka on johdettu olemassa olevista jonoista, näpäytä ja pidä pohjassa -valikosta.

Jos haluat määritellä uuden jonon, sinun tulee ensin valita linjaus uudesta GENIO-tiestä. Uudet ketjut luodaan 3D-ketjuina.

- 1. Valitse GENIO-tiedosto ja määritä uusi tie tai valitse olemassa oleva tie näpäyttämällä **Muokkaa**.
- 2. Valitse näpäytä ja pidä alhaalla valikosta **Uusi jono**.
- 3. Syötä jonon nimi.
- 4. Valitse ketju, josta uusi ketju johdetaan. Et voi määrittää uutta ketjua suhteessa 5D-ketjuun.
- 5. Valitse ketjun johtamismenetelmä ja syötä arvot, jotka määrittävät uuden ketjun.

Seuraavassa kuvassa esitetään **Siirtymä ja laskettu kaltevuus** -menetelmä, jossa **Johda tästä** -ketju **(1)**, **Siirto** -arvo **(2)** ja **Laskettu tästä** -ketju **(3)** määrittävät uuden ketjun **(4)**, jonka kaltevuus on **Johda tästä** – ja **Laskettu tästä** -ketjujen välillä.

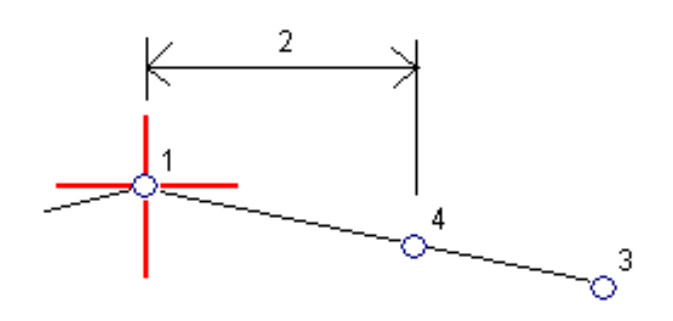

6. Napauta **Hyväksy**.

Uusi sinivihreän värinen jono ilmestyy ruutuun.

**NOTE –** Kun määrität uuden ketjun **Siirtymä ja laskettu kaltevuus** -menetelmällä, uusi ketju luodaan vain siellä, missä **Johda tästä** – ja **Laskettu tästä** -ketjujen paaluarvot täsmäävät.

#### <span id="page-9-0"></span>**Linjauksen poisjättäminen merkinnässä**

Jos linjaus sisältää tien rakennemalliin sopimattoman pystygeometrian, se voidaan jättää pois.Tee tämä määritellessäsi GENIO-tietä näpäyttämällä ja pitämällä kiinni kuvaruudusta ja valitsemalla **Jätä linjaus pois merkinnässä**.

Linjaus on edelleen osa tietä, ja sitä käytetään asemapisteen arvojen laskentaan merkinnän aikana.

Linjaus näkyy harmaana tasonäkymässä, mutta sitä ei näytetä poikkileikkausnäkymässä. Linjaus ei ole käytettävissä ketjujen valintaluettelossa.

**NOTE –** Jotta linjaus olisi käytettävissä merkinnässä, poista **Jätä linjaus pois merkinnässä** valintaruudun valinta.

#### <span id="page-9-1"></span>**Mallien tuominen 12da-tiedostosta**

Voit käyttää Trimble Access Tie -ohjelmistoa luomaan GENIOn .mos-tiedoston, joka sisältää .12da-tiedostosta tuodut mallit. Tämä on hyödyllistä erityisesti silloin, jos et voi tuoda GENIO-tiedostoja 12d Model -ohjelmasta.

**TIP –** Jos .12da-tiedosto on viety 12d Model -ohjelmistosta zipattuna tiedostona, sillä on tiedostopääte .12daz.Voidaksesi käyttää .12da-tiedostoa Trimble Access -ohjelmassa, vaihda File Explorer-tiedoston tiedostopäätteeksi .zip .12daz -sovelluksessa ja nouda tiedosto zip-paketista WinZipin avulla.

**NOTE –** .12da GENIO-tiedostoiksi ei ole käytettävissä, kun Trimble Access:ta käytetään Androidpohjaisella Trimble-maastotietokoneella. Käytä siinä tapauksessa 12da file to GENIO road converter for Trimble Access -apuohjelmaa, jonka voi ladata Ohjelmistot ja [apuohjelmat](https://help.trimblegeospatial.com/TrimbleAccess/latest/fi/Downloads-software.htm) -sivulta Trimble Access ohjelmiston tukiportaaliista

- 1. Näpäytä  $\equiv$  ja valitse **Määrittele**.
- 2. Valitse **GENIO-tie**.
- 3. Napauta **Valitse GENIO-tiedosto** -ruudussa **12da**.

**TIP –** Vaihtoehtoisesti napauta kartan työkalurivissä avataksesi **Tasonhallinta**-sovelluksen ja valitse **Karttatiedostot**-välilehti ja napauta sen jälkeen **12da**.Tämä optio on käytettävissä vain silloin, kun Tie on valittu sovellus.

- 4. Näpäytä löytääksesi 12da-tiedoston sijainnin ja valitse se. Napauta **Hyväksy**.
- 5. Valitse muunnosapuohjelman ikkunassa tiejonoja sisältävät mallit (tasot), jotka haluat sisällyttää uuteen GENIO-tiedostoon.

Sinun tulee valita **ainakin yksi** malli, joka sisältää **linjauksen**.Linjauksia sisältävät mallit ovat punaisia.

**NOTE –**

- <sup>l</sup> Roads-ohjelmisto edellyttää, että jokaisella GENIO-tiestä määritetyllä tiellä on linjaus (6Djono).Jos valituissa malleissa ei ole 6D-ketjua, mutta siinä on 12D-ketju, muunnosapuohjelma luo 6D-ketjun, jolla on sama geometria kuin 12D-ketjulla ja lasketut sijainnit 5 metrin välein.Huomioi, että pienisäteisten kaarien kohdalla lasketut sijainnit perustuvat enintään 10 mm:n mittaiseen kaaren ja jänteen väliseen eroon, jolla varmistetaan, että tie on oikein edustettu.
- <sup>l</sup> Muunnosapuohjelma muuntaa 3D-jonot, joiden nimi alkaa kirjaimilla **INT** tai **IA** 5Drajapintajonoiksi GENIO-tiedostossa.
- Jos 6D-jonon nimillä on kaksoiskappaleita, näille annetaan nouseva pääte, kuten-1, -2, -3....
- 6. Napsauta **OK**. .
- 7. Syötä uuden tiedoston nimi ja näpäytä sitten **OK**.

Uusi GENIO-tiedosto ilmestyy **Valitse GENIO-tiedosto** -ruudun luetteloon.

<span id="page-10-0"></span>8. Määrittele GENIO-tie uuden GENIO-tiedoston pohjalta.Katso GENIO-tien [määrittäminen](#page-6-1).

#### **GENIO-tien määritelmän tarkastelu**

Voit tarkastella tien määrittelyä milloin tahansa. Tarkastele tietä kolmiulotteisesti vahvistaaksesi tien ominaisuudet visuaalisesti ja visualisoidaksesi tien suhteessa muihin tien ominaisuuksiin, kuten monimutkaisiin eritasoliittymiin tai kaupunkien risteyksiin.

- 1. Näpäytä kartalla tietä.
- 2. Näpäytä **Tarkasta** -painiketta.

Tyhjät mustat ympyrät kuvaavat mitä tahansa vaakageometrian linjausta, jolla ei ole korkeuksia, jolloin se piirretään maatasolle.

**TIP –** Siirrä maatasoa lähemmäksi tietä näpäyttämällä ja valitsemalla **Asetukset**, minkä jälkeen voit muokata maatason korkeutta.

Täysin mustat ympyrät kuvaavat jonon poikkileikkauskohdissa olevia paikannuksia.

Harmaat viivat kuvaavat jonoja ja yhdistävät poikkileikkaukset.

3. Näpäytä jonolla oleva jonoa tai paalua.

Voit vaihtoehtoisesti näpäyttää **Jonon** valonäppäintä ja valita jonon luettelosta.Luettelo listaa vain jonot, jotka sijaitsevat alkupaalulla tai, jos sinulla on sijainti, jonot, jotka sijaitsevat nykyisen sijaintisi

poikkileikkauspisteessä.Kun jono on valittuna, näpäytä **Paalun** valonäppäintä ja valitse paalu luettelosta.

Tietoa valitusta kohteesta näytetään kartan vieressä.

- 4. Jos haluat valita eri paalun ja jonon, voit:
	- <sup>l</sup> Näpäyttää jonolla olevaa paalua.
	- <sup>l</sup> Näpäyttää **Paalun** tai **Jonon** valonäppäintä valitaksesi paalun tai jonon luettelosta.
	- <sup>l</sup> Painaa ylä- tai alanuolta, kun haluat valita toisen paalun, tai oikeaa tai vasenta nuolta, kun haluat valita toisen jonon.
	- <sup>l</sup> Napauta **Sta-** tai **Sta+**-valonäppäintä.

Voit näyttää poikkileikkaukset näpäyttämällä näytön oikeassa alakulmassa olevaa kuvaketta tai painamalla Sarkain -näppäintä.

5. Tarkastele saatavilla olevia poikkileikkauksia napauttamalla  $\forall \forall$ . Vaihtoehtoisesti voit määrittää **Vaihda taso- ja poikkileikkausnäkymää** -toiminnon maastotietokoneen toimintonäppäimeen, jolloin voit vaihtaa taso- ja poikkileikkausnäkymän välillä tarkastellessasi ja merkatessasi tietä.

Oletusasetus: kukin poikkileikkaus näytetään niin, että se täyttää kuvaruudun tarjoten parhaan näkymän poikkileikkauksesta.Tarkastellaksesi poikkileikkauksia suhteessa toisiinsa näpäytä **Kiinteän** asteikon painiketta Q niin, että se muuttuu Q Kukin poikkileikkaus näytetään kiinteän asteikon kanssa niin, että levein poikkileikkaus täyttää kuvaruudun.

Keskilinja näkyy punaisena ristinä. Jonot näkyvät mustina ympyröinä. Suurempi sininen ympyrä ilmaisee nykyisin valittuna olevaa jonoa. Valikoitua jonoa edeltävää vektorikarttaa ilmaisee paksu sininen viiva. Tietoa valitusta kohteesta näytetään kartan vieressä.

Jos haluat tarkastella poikkileikkausta eri paalulla, voit:

- Painaa ylä- tai alanuolta.
- <sup>l</sup> Näpäyttää **Paalu** ja syöttää paalun tai valita sen luettelosta.

Valitaksesi eri jonon voit:

- Näpäyttää jonoa.
- <sup>l</sup> Painaa vasen- tai oikeanuolta.
- <sup>l</sup> Näpäyttää **Jonoa** ja valita jono luettelosta.
- 6. Palaan tien suunnitelmaan näpäyttämällä tai näpäyttämällä **Sarkainta**.
- 7. Tarkastellaksesi automatisoitua 3D-ajoa tien läpi:
	- a. Kun tarkastelet taso-tason tai poikkileikkauksen näkymää kartalla, näpäytä **3D-ajo**.
	- b. Näpäytä  $\blacktriangleright$  aloittaaksesi läpiajon.
	- c. Keskeytä tietyn tien osan läpikäyminen ja tarkastus napauttamalla II. Kiertääksesi tietä käsittelyn ollessa keskeytettynä napauta ruutua ja vedä sitä haluamaasi kiertosuuntaan.
	- d. Liiku eteen- ja taaksepäin tiellä painamalla ylös- ja alasnuolinäppäimiä.
	- e. Poistu 3D-ajosta näpäyttämällä **Sulje**.
- 8. Poistu tien tarkastelusta näpäyttämällä **Sulje**.

**TIP –** Jos haluat tarkastella nominaalisen paaluarvon määrittämää sijaintia, jossa paalun ei tarvitse osua ristiin poikkileikkauksen kanssa, näpäytä tason tai poikkileikkauksen näkymässä **Paalu** ja näppäile paalun arvo.

#### <span id="page-12-0"></span>**Jonon interpolointi**

Seuraavat säännöt koskevat näppäiltyjä paaluarvoja:

- <sup>l</sup> Linjauksen (6D-jonon) kohdalla näppäiltyjen paalujen sijaintien koordinaatit lasketaan jonon geometriaa kunnioittaen. Korkeusarvot lasketaan lineaarisella interpoloinnilla. Jos 12D-linjan kohdalle osuu 6D-linja, ohjelmisto käyttää 12D-jonossa saatavissa olevaa pystysuoran linjauksen dataa korkeusarvojen laskemiseen.
- <sup>l</sup> 3D-jonon kohdalla siirtymä- ja korkeusarvot interpoloidaan kyseisen jonon edellisistä ja seuraavista siirtymä- ja korkeusarvoista. Tällä varmistetaan suunnitelman ja erityisesti tiukkojen kurvien eheys. Seuraavassa esimerkissä poikkileikkaus paalulla 100 sisältää jonon, jota on tasattu 3:lla D-jonosta ja jonka korkeus on 25. Poikkileikkaus paalulla 120 sisältää jonon, jotta on tasattu 5:llä ja jonka korkeus on 23. Interpoloidun paalun 110 sijainti on interpoloitu esimerkin mukaisesti, jolloin tuloksena on siirtymäarvo 4 ja korkeusarvo 24.

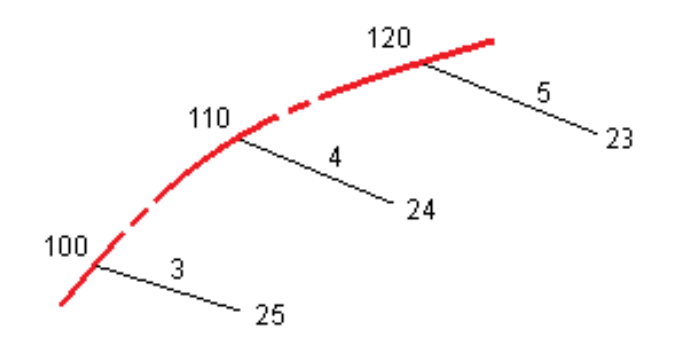

Huom. Jos 3D-jonon poikkeamakulma verrattuna siihen liittyvään 6D-jonoon on suurempi kuin 30 minuuttia, ohjelmisto ei ota huomioon liittyvän 6D-jonon geometriaa, jolloin koordinaatit lasketaan lineaarisella interpoloinnilla. Toimimalla näin ohjelmisto välttyy odottamattomalta käyttäytymiseltä silloin, kun ominaisuuksien, kuten liittymiskaistojen ja pysäkkisyvennysten jne. 3D-jonon suunnassa tapahtuu akuutti muutos.

<sup>l</sup> Siirtoa myötäilevien pisteiden interpolointi lasketaan käyttäen klotoidia spiraalia 12D- ja 6D-jonoille, ja arvioidaan 3D-jonoille.

Kun mittaat sijaintiasi suhteessa GENIO-tiehen tai jos paalun ja offsetin arvot ovat nimellisiä, sijaintisi lasketaan lineaarisella interpoloinnilla viereisten jonojen lähimmistä paikannuksista.

Kaikissa tilanteissa, joissa sijaintisi interpoloidaan, paras tarkkuus saavutetaan toisiaan lähellä olevilla paaluilla.

# <span id="page-13-0"></span>**Tienavigointi**

Merkinnän aikana tai tietä tarkistettaessa tie näkyy näytön vasemmalla puolella kartta- tai poikkileikkausnäkymässä.

**Tarkastelu**-näytön oikealla puolella olevassa paneelissa on tietoja kartta- tai poikkileikkausnäkymässä valitsemastasi tien osasta.

**Merkinnän** navigointinäytön oikealla puolella olevassa paneelissa näkyy navigointi-ikkuna.

- Nuoli osoittaa sen pisteen suuntaan, jonka aiot mitata ("prisma").
- <sup>l</sup> Navigointi-ikkunan alareunassa olevat merkinnän delta-arvot ilmaisevat etäisyyden prismaan ja prisman suunnan.

Pisteisiin merkinnän aikana navigoinnin yhteydessä näytettävä tieto, riippuu siitä, suoritatko takymetri- tai GNSS-mittausta sekä **Merkinnän asetusten** ruudussa määrittämistäsi asetuksista.

- Jos haluat muuttaa näkyviä delta-arvoja merkinnän aikana, napauta merkinnän navigointinäytössä **Asetukset** tai napauta navigointi-ikkunaa pitkään. Lisätietoja on kohdassa **Merkinnän navigointideltat** kohdassa Trimble Access Mittaus Käyttöoppaasta.
- <sup>l</sup> Jos haluat tarkastella merkityn pisteen tietoja ennen pisteen tallentamista, ota **Näytä ennen tallennusta** -asetus käyttöön. Lisätietoja on aiheessa **Merkityn pisteen tiedot** kohdassa Trimble Access Mittaus Käyttöoppaasta.

# **Kartta- ja poikkileikkausnäkymä**

Merkinnän navigointinäytössä näkyy tien karttanäkymä tai poikkileikkausnäkymä.

#### **Kartta**

Kartta näyttää:

- Vaakageometria punaisena viivana
- Muut jonot mustina viivoina
- Sivusiirtymät vihreinä viivoina
- Vinot offsetit mustina katkoviivoina

Merkinnän aikana kartalla näkyy vihreä katkolinja, joka on piirretty nykyisestä sijainnista:

- <sup>l</sup> vaakageometriaan kun mittaat sijaintiasi suhteessa tiehen, ja olet 30 metrin sisällä linjauksesta/jonosta
- <sup>l</sup> valittuun jonoon kun mittaat sijaintiasi suhteessa tiehen, ja olet 5 metrin sisällä jonosta

#### **Poikkileikkausnäkymä**

Voit tarkastella tien poikkileikkausta napauttamalla  $\rightarrow$ kartan työkalurivillä.

Kun tarkastelet tien suunnitelmatiedostoa:

<sup>l</sup> Jonot ja mallit näkyvät Poikkileikkausnäkymässä suhteessa linjaukseen. Se näyttää myös lisätyn pinnan sekä tien suunnitelmasta lasketun pinnan.

- <sup>l</sup> Poikkileikkaus on suunnattu kasvavan paalutuksen suuntaan. Nykyinen sijainti ja kohde näytetään näytöllä. Jos kohteeseen liittyy sivusiirtymiä, pieni yksittäinen ympyrä näyttää valitun sijainnin ja kaksoisympyrä näyttää valitun sijainnin, jossa on käytetty määrättyjä sivusiirtymiä. Sivusiirtymät esitetään vihreillä viivoilla.
- <sup>l</sup> Asianmukainen leikkaus- tai täyttökaltevuus näkyy sen tien reunassa, jolla olet sillä hetkellä.

**NOTE –** Jos **Suunnitelman leikkauksen/täytön** kentässä on **Luotisuora Merkinnän asetusten** ruudussa, luotisuora leikkaus/täyttösijainti piirretään suunnitelmaan poikkileikkausnäkymässä vain, kun sijainteja mitataan suhteessa tiehen. Koska poikkileikkausnäkymää ei piirretä oikeassa mittakaavassa, luotisuora sijainti saattaa näyttää hieman väärältä (toisin sanoen ei täysin luotisuoralta).

- <sup>l</sup> Näpäytä ja pidä poikkileikkausnäkymää painettuna määrittääksesi [poikkikaltevuuden](#page-40-0) tai [alusrakenteen](#page-42-0).
- <sup>l</sup> Voit selata tien malleja napauttamalla nuolinäppäimiä. Jos haluat määrittää kiinteän asteikon tien leveimmän mallin perusteella, napauta  $\Omega$ . Jos haluat käyttää muuttuvaa asteikkoa niin, että kukin malli täyttää poikkileikkausnäkymän, napauta  $\mathbb{Q}$ .

Kun tarkastelet jonoja ja pintoja:

- Jonoilla ei ole suhteita toisiinsa, ennen kuin valitset ne.
- <sup>l</sup> Poikkileikkausnäkymässä näkyy vain käytetty pinta se ei voi näyttää laskettua pintaa.

# Palaa kartalle napauttamalla

**TIP –** Voit määrittää **Toggle Plan / Cross section** -toiminnon maastotietokoneen toimintonäppäimelle, jotta voit vaihtaa suunnitelman ja poikkileikkausnäkymien välillä, kun tarkastelet ja merkitset tietä.

## **Navigointi-ikkuna**

Ennen merkintää ohjelmisto näyttää:

- Paalu (kun merkitset paalun ketjulla)
- Ketjun nimi (kun merkitset paalua jonolla tai mittaat sijaintiasi suhteessa jonoon) RXL-tien kohdalla ohjelmisto käyttää mallin määritelmästä löytyvää jonon nimeä. Kun siirtymä on 0,000 m, jonon nimi on oletusarvoisesti CL.
- <sup>l</sup> Valitun sijainnin suunnitelman korkeus (näytetään punaisena, jos sitä on muokattu)
- Sivusiirtymät
- Kun merkitset jonolla olevaa paalua, ohjelmisto näyttää lisäksi:
	- Tyyppi
	- Siirtymän
	- Korkeuden (näkyy punaisena, jos sitä on muokattu)

Trimble Access GENIO Tie Käyttöoppaasta | **15**

- <sup>l</sup> Sivukaltevuutta merkattaessa ohjelmistossa näkyvät myös:
	- Suunnitelman mukainen sivukaltevuus
	- Sivuojan leveys (vain RXL-tiet)
- Vinoa offsetia merkattaessa ohjelmistossa näkyvät myös:
	- Vino offset
	- Poikkeaman kulma/atsimuutti

Merkinnän aikana ohjelmisto näyttää:

- <sup>l</sup> Nykyisen sijainnin korkeus (näytetään sinisellä)
- <sup>l</sup> Sivukaltevuutta merkattaessa ruudun yläosassa näkyvät myös:
	- <sup>l</sup> Sivukaltevuusarvo nykyisen sijainnin määrittämänä (näytetään sinisellä)
	- Suunnitelman sivukaltevuuden arvo (näkyy punaisena jos muokattu)
- <sup>l</sup> **Off road** ilmestyy ruutuun, jos nykyinen sijaintisi on ennen tien alkua tai tien lopun perässä.
- <sup>l</sup> Ruutuun ilmestyy **Määrittämätön**, kun peräkkäiset vaakageometrian elementit eivät tangeeraa ja nykyinen sijaintisi on tulevan lopputangenttipisteen jäljessä, mutta ennen seuraavan elementin alkutangenttipistettä, ja olet tien ulkopuolella.Katso sijainti 1 alla olevassa kuvassa.
- Kun peräkkäiset vaakageometriaelementit ovat ei-tangentin suuntaisia ja nykyinen paikannuksesi on ennen saapuvan elementin tangentin loppupistettä mutta seuraavan elementin tangentin aloituspisteen jäljessä ja paikannuksesi on tien sisällä (ks. oheisen kaaviokuvan sijainti 2), paalun, siirtymän ja korkeuseron arvot ilmoitetaan käyttäen paikannuksesi läheisintä vaakasuoraa elementtiä tien käytettävän osuuden määrittämiseksi.

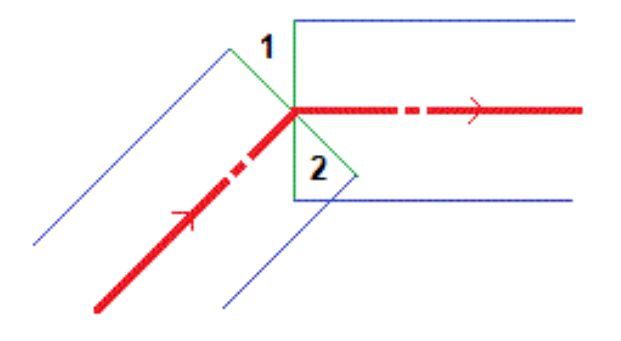

# **Navigoinnin merkintädeltat**

Navigointi-ikkunan alareunassa näkyvät merkinnän delta-arvot, jotka ilmaisevat nykyisen sijaintisi suhteessa merkittävään kohteeseen.

Jos haluat muuttaa näkyviä delta-arvoja merkinnän aikana, napauta merkinnän navigointinäytössä **Asetukset** tai napauta navigointi-ikkunaa pitkään.

#### **NOTE –**

- Jos käytät takymetriä, tie-arvot ilmestyvät näyttöön vasta sen jälkeen, kun olet tehnyt etäisyysmittauksen.
- <sup>l</sup> Jos tie koostuu ainoastaan vaaka- ja pystysuorasta linjauksesta, **V:n etäisyyden** arvo ilmoittaa pystysuoran etäisyyden pystysuoraan linjaukseen.

# **Navigointisuuntien ymmärtäminen**

Pitele näyttöruutua merkinnän aikana edessäsi kun kävelet eteenpäin nuolen osoittamaan suuntaan. Nuoli osoittaa sen pisteen suuntaan, jonka aiot mitata ("prisma").

Kuten alla olevasta kaaviokuvasta näkyy, **Kulje eteenpäin/Kulje taaksepäin**- **(1)** ja **Kulje oikealle/Kulje vasemmalle (2)** -kenttien arvot suhteessa merkitsemäsi pisteen poikkileikkaukseen **(3)**.Ne *eivät* ole suhteessa nykyiseen kulkusuuntaan **(4)** tai kasvavan paalutuksen suuntaan **(5)** nykyisessä sijainnissasi **(6)**.

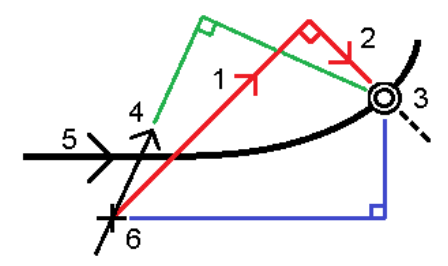

# **Näppäiltyjen ja valittujen siirtymien/ominaisuuksien käyttäytyminen**

Käyttäytyminen merkinnän yhteydessä vaihtelee riippuen siitä, valittiinko siirtymä/jono kartalta, poikkileikkausnäkymästä vai luettelosta, vai näppäiltiinkö se.

- Jos valitset jonon kartalta tai poikkileikkausnäkymästä, Mene oikealle/Mene vasemmalle -arvo päivittyy merkinnän yhteydessä heijastamaan kaikkia muutoksia geometriassa, jotka johtuvat mallin muutoksista tai levennyksestä.
- Jos näppäilet numeerisen siirtymän arvon (eli käytännössä määrität jonon lennossa), tämä arvo pysyy käytössä koko tien pituuden ajan.

Katso seuraavaa diagrammia:

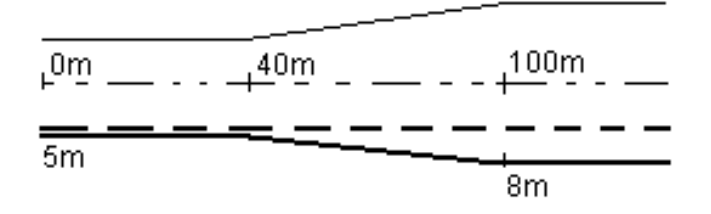

Jos valitset siirtymän/jonon, jolla on 5 m:n siirtymäarvo, siirtymäarvo päivittyy seuraamaan jatkuvaa riviä myöhemmille paaluille. Tässä esimerkissä siirtymä muuttuu 5 metristä 8 metriin 40 ja 100 metrin paalujen välillä, minkä jälkeen siirtymä pysyy vakiona 8 metrissä myöhemmille paaluille.

Jos näppäilet siirtymän arvoksi 5 m, siirtymä seuraa katkoviivaa. Toisin sanoen 5 metrin siirtymä pysyy vakiona myöhemmille paaluille.

## **GNSS:n kallistuman tunnistimen tiedot**

Kun käytetään GNSS-vastaanotinta, jossa on sisäänrakennettu kallistusanturi, voit:

- <sup>l</sup> Näpäyttää **eBubble**-kuvaketta, joka näyttää e-bubblen
- <sup>l</sup> Konfiguroi mittaustyylin antamaan varoituksen, kun sauva on määritetyn **kallistustoleranssin** ulkopuolella
- <sup>l</sup> Näpäytä **Asetukset** konfiguroidaksesi laadunvalvonnan, tarkkuuden ja kallistuksen asetukset.

#### <span id="page-17-0"></span>**Merkinnän navigointinäyttö**

Pisteisiin merkinnän aikana navigoinnin yhteydessä näytettävä tieto riippuu siitä, suoritatko takymetri- tai GNSS-mittausta sekä **Merkinnän asetusten** ruudussa määrittämistäsi asetuksista.

Voit määrittää nämä asetukset seuraavasti:

- <sup>l</sup> Napauta mittaustyylissä and select **Asetukset / Mittaustyylit / <Tyylin nimi> / Merkintä**.
- <sup>l</sup> Napauta merkinnän aikana merkinnän navigointinäytössä **Asetukset**.

## **Takymetrimittaukset**

Käytä **Näyttö**-ryhmää konfiguroidaksesi navigointinäytön merkinnän aikaisen ulkoasun:

<sup>l</sup> Näyttääksesi suuren navigointinuolen navigoinnin kuvaruudussa aseta **Näytä merkintägrafiikat** valitsin **Kyllä**-asentoon.

**TIP –** Jos käytät maastotietokonetta, jossa on pieni ruutu, tai jos haluat ruudulla näkyvän enemmän navigointideltoja, aseta **Näytä merkinnän grafiikat** -valitsin **Ei**-asentoon.Muut **Näyttö**-ryhmän kentät ovat piilotettuja silloin, kun valitsin on **Ei**-asennossa.

<sup>l</sup> Valitse **Näyttötila**: Optiot ovat:

- <sup>l</sup> **Suunta ja etäisyys** merkinnän navigointiruudussa on suuri nuoli osoittamassa suuntaan, johon sinun tulee liikkua. Kun olet lähellä pistettä, nuoli muuttuu osoittamaan sisään/ulos ja vasemmalle/oikealle suhteessa kojeeseen.
- <sup>l</sup> **Sisään/ulos ja vasemmalle/oikealle** merkinnän navigointiruudussa on suunnat sisään/ulos ja vasemmalle/oikealle.

**TIP –** Oletusarvoisesti ohjelmisto antaa automaattisesti sisään/ulos ja vasemmalle/oikealle suunnan **kohteen perspektiivistä** robottimittauksessa ja **instrumentin perspektiivistä** , kun se on kytketty servolaitteeseen etulevyllä tai kaapelilla. Voit muuttaa tätä muuttamalla asetuksia **Servo/Robotic**-ryhmäruudussa. Katso lisätietoja aiheesta **Kojeen konfigurointi** kohdassa *Trimble Access Mittaus Käyttöoppaasta*.

- <sup>l</sup> Määritä sallittu etäisyyden virhe **Etäisyyden toleranssin** kentällä.Jos kohde on tämän etäisyyden sisällä pisteestä, ohjelmisto osoittaa, että etäisyys on oikea.
- <sup>l</sup> Määritä sallittu kulman virhe **Kulman toleranssin** kentällä.Jos takymetriä käännetään pois pisteestä vähemmän kuin tämä kulman arvo, ohjelmisto osoittaa, että kulma on oikea.
- <sup>l</sup> Käytä **Luiskan** kenttää näyttämään kaltevan tason luiska kulmana, prosenttina tai suhteena. Suhde voidaan näyttää muodossa **Rise:Run** tai **Run:Rise**.
- <sup>l</sup> Kun mittaat sijaintia suhteessa tiehen, voit valita**Suunnitelman leikkauksen/täytön** kentässä näytetäänkö **Vertikaalinen** vai **Luotisuora** leikkaus/täyttö suhteessa suunnitelmaan.

**NOTE – Luotisuoran** leikkauksen/täytön sijainti piirtyy suunnitelmaan poikkileikkausnäkymässä.Koska poikkileikkausnäkymää ei piirretä oikeassa mittakaavassa, luotisuora sijainti saattaa näyttää hieman väärältä (toisinsanoen ei täysin luotisuoralta).

**TIP –** Muiden merkintämenetelmien kohdalla näytetään aina **Pystysuora** leikkaus/täyttö suunnitelmaan.

Tarkastele nykyistä merkintäkohdetta varten näytettyjä deltoja **Erot** -ryhmässä. Vaihda näytöllä näkyvät deltat napauttamalla **Muokkaa**.

Deltat ovat navigoinnin aikana näkyvät tietokentät, jotka osoittavat suunnan ja etäisyyden, jotka sinun on kuljettava saavuttaaksesi kohteen, jonka haluat merkitä. Katso aihe **Merkinnän navigointideltat** kohdassa*Trimble Access Mittaus Käyttöoppaasta*.

Jos haluat näyttää leikkauksen tai täytön suhteessa pintaan merkinnän aikana, ota käyttöön **Leikkaus/täyttö pintaan** -kytkin. Valitse **Pinta**-kentästä pintatiedosto nykyisestä projektikansiosta.Voit tarvittaessa määrittää siirtymään suhteessa pintaan **Siirtymä pintaan** -kentässä. Napauta ja valitse, sovelletaanko siirtymää pystysuorassa vai luotisuorassa pintaan nähden.

Jos Trimble-tallentimesi sisältää sisäisen kompassin, voit käyttää sitä merkitessäsi paikannusta tai navigoidessasi pisteeseen.Käyttääksesi sisäistä kompassia valitse **Kompassin** valintaruutu. Trimble suosittelee kompassin *sulkemista* silloin, kun olet lähellä magneettikenttiä, jotka saattavat aiheuttaa häiriötä.

# **GNSS-mittaukset**

Käytä **Näyttö**-ryhmää konfiguroidaksesi navigointinäytön merkinnän aikaisen ulkoasun:

<sup>l</sup> Näyttääksesi suuren navigointinuolen navigoinnin kuvaruudussa aseta **Näytä merkintägrafiikat** valitsin **Kyllä**-asentoon.

**TIP –** Jos käytät maastotietokonetta, jossa on pieni ruutu, tai jos haluat ruudulla näkyvän enemmän navigointideltoja, aseta **Näytä merkinnän grafiikat** -valitsin **Ei**-asentoon.Muut **Näyttö**-ryhmän kentät ovat piilotettuja silloin, kun valitsin on **Ei**-asennossa.

- <sup>l</sup> Valitse **Näyttötila**: Optiot ovat:
	- <sup>l</sup> **Prisma keskellä** valittu piste pysyy paikoillaan ruudun keskustassa
	- <sup>l</sup> **Maanmittari keskellä** sinun sijaintisi pysyy paikoillaan ruudun keskustassa
- <sup>l</sup> Valitse asetus **Näytön suunnat** -kentässä.Vaihtoehdot ovat seuraavat:
	- <sup>l</sup> **Kulkusuunta** kuvaruutu orientoituu niin, että kuvaruudun yläosa osoittaa kulkusuuntaan.
	- <sup>l</sup> **Pohjoinen/Aurinko** pieni suuntausnuoli näyttää pohjoisen tai auringon paikan.Kuvaruutu orientoituu niin, että kuvaruudun yläosa osoittaa pohjoiseen tai aurinkoon päin.Näyttöä käyttäessäsi näpäytä **Pohjoisen/Auringon** valonäppäintä suuntauksen vaihtamiseen pohjoisen ja auringon välillä.
	- <sup>l</sup> **Viiteatsimuutti**:
		- <sup>l</sup> Pisteen kohdalla kuvaruutu orientoituu työn **Referenssiatsimuuttiin**.**Merkinnän** vaihtoehdon tulee olla **Suhteessa atsimuuttiin**.
		- Linjan tai työn kohdalla kuvaruutu orientoituu linjan tai tien atsimuuttiin.

**NOTE –** Jos pistettä merkittäessä **näytön suunnaksi** on määritetty **Viiteatsimuutti** ja **Merkintäasetukseksi ei** ole määritetty **Suhteessa atsimuuttiin**, näytön suunnan toiminta on oletusarvoisesti **Kulkusuunta**.

- <sup>l</sup> Käytä **Luiskan** kenttää näyttämään kaltevan tason luiska kulmana, prosenttina tai suhteena. Suhde voidaan näyttää muodossa Rise:Run tai **Run:Rise**.
- <sup>l</sup> Kun mittaat sijainteja suhteessa tiehen, voit valita **Suunnitelman leikkauksen/täytön** kentässä näytetäänkö **Vertikaalinen** vai **Luotisuora** leikkaus/täyttö suhteessa suunnitelmaan.

**NOTE – Luotisuoran** leikkauksen/täytön sijainti piirtyy suunnitelmaan poikkileikkausnäkymässä.Koska poikkileikkausnäkymää ei piirretä oikeassa mittakaavassa, luotisuora sijainti saattaa näyttää hieman väärältä (toisinsanoen ei täysin luotisuoralta).

**TIP –** Muiden merkintämenetelmien kohdalla näytetään aina **Pystysuora** leikkaus/täyttö suunnitelmaan.

Tarkastele nykyistä merkintäkohdetta varten näytettyjä deltoja **Erot** -ryhmässä. Vaihda näytöllä näkyvät deltat napauttamalla **Muokkaa**.

Deltat ovat navigoinnin aikana näkyvät tietokentät, jotka osoittavat suunnan ja etäisyyden, jotka sinun on kuljettava saavuttaaksesi kohteen, jonka haluat merkitä. Katso aihe **Merkinnän navigointideltat** kohdassa*Trimble Access Mittaus Käyttöoppaasta*.

Jos haluat näyttää leikkauksen tai täytön suhteessa pintaan merkinnän aikana, ota käyttöön **Leikkaus/täyttö pintaan** -kytkin. Valitse **Pinta**-kentästä pintatiedosto nykyisestä projektikansiosta.Voit tarvittaessa määrittää siirtymään suhteessa pintaan **Siirtymä pintaan** -kentässä. Napauta ja valitse, sovelletaanko siirtymää pystysuorassa vai luotisuorassa pintaan nähden.

Jos Trimble-tallentimesi sisältää sisäisen kompassin, voit käyttää sitä merkitessäsi paikannusta tai navigoidessasi pisteeseen.Käyttääksesi sisäistä kompassia valitse **Kompassin** valintaruutu. Trimble suosittelee kompassin *sulkemista* silloin, kun olet lähellä magneettikenttiä, jotka saattavat aiheuttaa häiriötä.

**NOTE –** Jos käytät IMUn kallistuskompensaatiota ja IMU on linjattu, vastaanottimelta saatua suuntimaa käytetään aina GNSS-kursorin, suuren merkinnän navigointinuolen ja lähikuvaruudun suuntaamiseen. Sinun tulee asettaa vastaanottimen LED-paneeli itseäsi kohti, jotta näiden suuntaaminen tapahtuu oikein.

# **4**

# <span id="page-21-0"></span>**GENIO-tien merkintä**

Kun merkitset GENIO-tietä, voit työskennellä kartasta tai valikosta käsin.

Jos valitset tien kartalta ja näpäytät **Merkitse**, ohjelmisto näyttää aina tien tasonäkymän. Valitse merkattava tien kohde.Voit tarvittaessa siirtyä [poikkileikkausnäkymään](#page-13-0) tasonäkymästä.

Jos työskentelet valikosta käsin, näpäytä ja valitse **Merkintä** / **Merkitse teitä** ja valitse sen jälkeen merkittävä tie.

Jos olet jättänyt linjauksen merkinnän [ulkopuolelle,](#page-9-0) linjaus näkyy harmaana tasonäkymässä, mutta sitä ei näytetä poikkileikkausnäkymässä.Merkitse se palaamalla **Määritä**-toimintoon ja valitse näpäytä ja pidä painettuna -valikosta **Sulje linjaus pois merkinnässä**.

Kun avaat GENIO-tien, ohjelmisto laskee paaluarvot kaikille 3D-jonoille suhteessa tien linjaukseen (6Djonoon).

Ohjelmisto interpoloi jonoa myötäilevät korkeusarvot.Lisätietoja on kohdassa Jonon [interpolointi,](#page-12-0) page 13.

Ohjelmisto muuntaa kaikki 5D-merkkijonot sivukaltevuuksiksi oletusarvoisesti. Jos tiehen kuitenkin sisältyy lukuisia sivukaltevuuksia jotka määrittävät penkan sivukaltevuuksia, ainoastaan 5D-/käyttöliittymäjono joka on kauimpana linjauksesta muunnetaan sivukaltevuudeksi.

Konfiguroi ohjelma käsittelemään 5D-jonoja 3D-jonoina tyhjentämällä **Merkinnän asetusten** ruudussa **Autom. sivukaltevuuden** valintaruutu.Avaa **MErkinnän asetusten** ruutu näpäyttämällä **Asetukset** siinä ruudussa, johon syötät **Antennin korkeuden** tai **Prismakorkeuden**.

Ohjelmasta 12d Model määriteltyjen GENIO-tiedostojen kohdalla Tie käsittelee kaikkia merkkijonoja, joissa on kirjaimet INT, 5D-jonoina ja muuntaa jonon sivukaltevuudeksi, paitsi jos olet tyhjentänyt **Autom. sivukaltevuuden** valintaruudun **Merkinnän asetusten** ruudussa. Laskettu kaltevuuden arvo perustuu käyttöliittymän jonon ja sen viereisen 3D-jonon väliseen kaltevaan tasoon.

#### <span id="page-21-1"></span>**GENIO-tien merkinnän aloittaminen**

Kun merkitset GENIO-tietä, voit työskennellä kartasta tai valikosta käsin.

**CAUTION –** Älä muuta koordinaattijärjestelmää tai kalibrointia sen jälkeen, kun olet merkannut pisteet tai laskenut siirtymän tai leikkauspisteet. Jos teet näin, aiemmin merkityt tai lasketut pisteet ovat ristiriidassa uuden koordinaattijärjestelmän ja vaihdon jälkeen laskettujen tai merkittyjen pisteiden kanssa.

# **Kartalta**

1. Näpäytä kartalla tietä.

 $\log$  tie, jonka haluat merkitä, ei näy kartalla, näpäytä  $\otimes$  kartan työkalurivissä avataksesi **Tasonhallinta**-sovelluksen ja valitse **Karttatiedostot**-välilehti.Valitse tiedosto ja aseta sopivat tasot valittaviksi ja näkyviksi. Tiedoston täytyy olla nykyisessä projektikansiossa.

**TIP –** Sen sijaan että valitset määritellyn tien, voit määritellä sen silloin kun tarvitset sitä ("lennossa"). Katso GENIO-tien [määrittäminen](#page-6-1).

2. Näpäytä **Merkitse**.

Jos et vielä ole aloittanut mittausta, ohjelmisto neuvoo sinut mittauksen aloittamisen vaiheiden läpi.

- 3. Syötä **Antennikorkeus** tai **Tähyskorkeus** ja varmista, että **Mitattu**-kentän arvo on oikein.
- 4. Ota **Leikkaus/täyttö pintaan -** -kytkin käyttöön.
	- a. Valitse **Pinta**-kentästä pintatiedosto nykyisestä projektikansiosta.
	- b. Voit tarvittaessa määrittää siirtymään suhteessa pintaan **Siirtymä pintaan** -kentässä. Napauta ja valitse, sovelletaanko siirtymää pystysuorassa vai luotisuorassa pintaan nähden.
	- c. Jos haluat näyttää etäisyyden pintaan merkinnän navigointinäytössä, napauta **Asetukset**. Napauta **Erot** -ryhmäruudussa **Muokkaa** ja valitse **Pystyetäisyys pintaan**- tai **Luotis. etäisyys pintaan** -delta. Napauta **Hyväksy**.
- 5. Napauta **Asetukset**, jos haluat määrittää **luiskan**, **merkittyjen pisteiden tiedot**, **näytön** ja **käytettävissä olevien paalujen** asetukset.
- 6. Näpäytä **Seur**.

Näyttöön tulee tien tasonäkymä.

7. Valitse merkattava kohde. Seuraavat vaiheet löytyvät asianmukaisen merkintämenetelmän osiosta.

Kun sijainti on mitattu ja tallennettu, ohjelma palaa joko navigoinnin ruutuun, jossa voit valita uuden pisteen tieltä/jonolta, tai tason ruutuun, jossa voit valita jonkin muun merkintämenetelmän.

## **Valikosta**

- 1. Näpäytä  $\equiv$  ja valitse **Merkintä**.
- 2. Näpäytä **Merkitse teitä**.
- 3. Jos et vielä ole aloittanut mittausta, ohjelmisto neuvoo sinut mittauksen aloittamisen vaiheiden läpi.
- 4. Valitse GENIO-tie **Valitse tiedosto** -ruudussa. Tiedoston täytyy olla nykyisessä projektikansiossa.

**TIP –** Konfiguroidaksesi ohjelmiston näyttämään kartan sijasta tien valinnan kuvaruudun kun mittaat ja tallennat sijainnin, näpäytä **Asetukset** ja valitse **Näytä tien valintaruutu poistuessasi näkymästä** -valintaruutu.

- 5. Näpäytä **Seur**.
- 6. Valitse merkattava tie. Näpäytä **Seur**.
- 7. Syötä **Antennikorkeus** tai **Tähyskorkeus** ja varmista, että **Mitattu**-kentän arvo on oikein.
- 8. Ota **Leikkaus/täyttö pintaan -** -kytkin käyttöön.
	- a. Valitse **Pinta**-kentästä pintatiedosto nykyisestä projektikansiosta.
	- b. Voit tarvittaessa määrittää siirtymään suhteessa pintaan **Siirtymä pintaan** -kentässä. Napauta ja valitse, sovelletaanko siirtymää pystysuorassa vai luotisuorassa pintaan nähden.
	- c. Jos haluat näyttää etäisyyden pintaan merkinnän navigointinäytössä, napauta **Asetukset**. Napauta **Erot** -ryhmäruudussa **Muokkaa** ja valitse **Pystyetäisyys pintaan**- tai **Luotis. etäisyys pintaan** -delta. Napauta **Hyväksy**.
- 9. Napauta **Asetukset**, jos haluat määrittää **luiskan**, **merkittyjen pisteiden tiedot**, **näytön** ja **käytettävissä olevien paalujen** asetukset.
- 10. Näpäytä **Seur**.

Näyttöön tulee tien tasonäkymä.

11. Valitse merkattava kohde. Seuraavat vaiheet löytyvät asianmukaisen merkintämenetelmän osiosta.

Sen jälkeen kun paikannus on mitattu ja tallennettu, ohjelmisto palaa joko navigoinnin kuvaruutuun, missä voit jatkaa tien/jonon pisteiden mittaamista, tai tason kuvaruutuun, jossa voit valita seuraavan merkittävän paikannuksen tai valita jonkin muun merkintämenetelmän.

#### <span id="page-23-0"></span>**Sijainnin mittaaminen suhteessa GENIO-tiehen**

1. Aloita mittaus ja valitse merkittävä tie.

Jos mitään ei valita tasonäkymässä, olet oletusarvoisesti valmis mittaamaan sijaintisi suhteessa GENIO-tiehen.

- 2. Määritä [sivusiirtymä](#page-32-0) merkataksesi tiestä tasattuja pisteitä jättäen ajoradan tyhjäksi rakentamista varten.
- 3. Tarkastellaksesi kohtisuoraa leikkausta/täyttöä tiehen valitse **Optiot** ja aseta **Suunnitelman leikkauksen/täytön** kentän asetukseksi **Kohtisuora Tien** ryhmälaatikossa.
- 4. Näpäytä **Aloita**.

[Tienavigointi,](#page-13-0) page 14 tulee näkyviin.Napauta **Asetukset**, jos haluat määrittää navigointinäytön, luiskan, ja merkittyjen pisteiden tietojen asetukset tai tarkastella [merkintädeltoja](#page-35-0) suhteessa digitaaliseen [maastomalliin](#page-35-0) (DTM).

5. Käytä [Tienavigointi,](#page-13-0) page 14 tietoja nähdäksesi sijaintisi suhteessa tiehen ja navigoidaksesi pisteeseen merkitäksesi sen.

Jos nykyinen sijaintisi on:

- <sup>l</sup> 30 metrin sisällä linjauksesta, tasonäkymä näyttää vihreän katkoviivan, joka on piirretty oikeassa kulmassa sijainnistasi jonoon.
- <sup>l</sup> Yli 30 metriä linjauksesta, ohjelmisto ohjaa sinut sijaintiin linjauksella. Tämä lasketaan projisoimalla nykyisen sijaintisi suorassa kulmassa linjaukseen.
- 6. Kun piste on toleranssin sisällä, mittaa piste napauttamalla **Mittaa**.

Kun käytät Trimble SX12 Scanning -takymetrillä **TRK-tilaa** *laserosoittimen ollessa käytössä*, **merkintänäytössä** näkyy **Merkkaa piste** valonäppäin Mittanauha-valonäppäimen sijaan. Napauta **Merkkaa piste** asettaaksesi instrumentin **STD-tilaan**. Laserosoitin lopettaa välkkymisen ja siirtyy

EDM-sijaintiin. Kun tallennat pisteen napauttamalla **Hyväksy** , koje palaa automaattisesti **TRK** -tilaan ja laserosoitin alkaa taas välkkyä. Päivitä ja mittaa merkinnän deltat uudelleen napauttamalla **Mittaa** napautettuasi **Merkkaa piste** ja ennen kuin napautat **Hyväksy**.

Näpäytä **Tall**.

Ohjelmisto palaa navigoinnin kuvaruutuun.

- 7. Jatkaa pisteiden mittaamista tietä pitkin.
- 8. Poistu tästä merkintämenetelmästä näpäyttämällä **Esc**.

#### **NOTE –**

- Lisätietoja jonojen välisten sijaintien laskemisesta löytyy kohdasta Jonon [interpolointi,](#page-12-0) page 13
- <sup>l</sup> Jos tie koostuu vain linjauksesta (6D-jono), **V.Dist**-arvo raportoi pystyetäisyyden tähän jonoon.

#### <span id="page-24-0"></span>**Sijainnin merkintä suhteessa jonoon GENIO-tiellä**

Kun haluat merkitä sijainnin suhteessa jonoon GENIO-tiellä, aloita mittaus ja:

1. Näpäytä jonoa edustavaa vektorikarttaa. Valitun jonon nimi ilmestyy kuvaruudun yläosaan.

Valitse jokin muu jono käyttämällä vasen- tai oikeanuolinäppäimiä.Voit vaihtoehtoisesti näpäyttää ja pitää tasonäkymää painettuna ja valita jonon luettelosta. Luettelossa olevat jonot määräytyvät mallien perusteella, jotka on annettu nykyisessä sijainnissasi suhteessa tiehen.

- 2. Muokkaa korkeutta valitsemalla näpäytä ja pidä pohjassa -valikosta **Muokkaa korkeutta**.Lataa muokattu korkeus uudelleen valitsemalla **Lataa alkuperäinen korkeus uudelleen**.
- 3. Lisää seuraavat ominaisuudet tarvittaessa:
	- <sup>l</sup> Määritä [sivusiirtymä](#page-32-0) merkataksesi tiestä tasattuja pisteitä jättäen ajoradan tyhjäksi rakentamista varten.
	- <sup>l</sup> Määrittele tai muokkaa [sivukaltevuutta](#page-38-0) merkitäksesi leikkauksen/täytön leikkaussijainnit.
	- <sup>l</sup> Määrittele [poikkikaltevuus](#page-40-0) vahvistaaksesi tien pinnan rakenteen.
- 4. Näpäytä **Aloita**.

[Tienavigointi,](#page-13-0) page 14 tulee näkyviin.Napauta **Asetukset**, jos haluat määrittää navigointinäytön, luiskan, ja merkittyjen pisteiden tietojen asetukset tai tarkastella [merkintädeltoja](#page-35-0) suhteessa digitaaliseen [maastomalliin](#page-35-0) (DTM).

5. Käytä [Tienavigointi,](#page-13-0) page 14 tietoja nähdäksesi sijaintisi suhteessa tiehen ja navigoidaksesi pisteeseen merkitäksesi sen.

Jos sijaintisi on viiden metrin sisällä valitusta jonosta, tasonäkymä näyttää vihrän katkoviivan, joka on piirretty oikeassa kulmassa sijainnistasi jonoon.

Jos merkkaat [leikkauspistettä](#page-36-0) (5D-/käyttöliittymäjono) sivusiirtymien avulla, navigoi leikkauspisteeseen ja näpäytä **Ota käyttöön** lisätäksesi sivusiirtymät.Ohjelma neuvoo sinua ottamaan siirtymät käyttöön senhetkisestä sijainnistasi.Jos et ole leikkaussijainnissa, valitse **Ei**, navigoi leikkaussijaintiin ja näpäytä **Ota käyttöön** uudelleen.Ohjeet leikkaussijainnin ja sivusiirtymien tallentamiseksi löytyvät osiosta [Sivusiirtymät.](#page-32-0)

6. Kun piste on toleranssin sisällä, mittaa piste napauttamalla **Mittaa**.

Kun käytät Trimble SX12 Scanning -takymetrillä **TRK-tilaa** *laserosoittimen ollessa käytössä*, **merkintänäytössä** näkyy **Merkkaa piste** valonäppäin Mittanauha-valonäppäimen sijaan. Napauta **Merkkaa piste** asettaaksesi instrumentin **STD-tilaan**. Laserosoitin lopettaa välkkymisen ja siirtyy EDM-sijaintiin. Kun tallennat pisteen napauttamalla **Hyväksy** , koje palaa automaattisesti **TRK** -tilaan ja laserosoitin alkaa taas välkkyä. Päivitä ja mittaa merkinnän deltat uudelleen napauttamalla **Mittaa** napautettuasi **Merkkaa piste** ja ennen kuin napautat **Hyväksy**.

Näpäytä **Tall**.

Ohjelmisto palaa navigoinnin kuvaruutuun.

- 7. Jatkaa pisteiden mittaamista tietä pitkin.
- 8. Poistu tästä merkintämenetelmästä näpäyttämällä **Esc**.

#### **NOTE –**

- Jos merkattavaksi valittu jono on 5D-jono, Tie muuntaa kyseisen jono sivukaltevuudeksi. Jono. Laskettu kaltevuuden arvo perustuu 5D-jonon ja sen viereisen 3D-jonon väliseen kaltevaan tasoon.
- <sup>l</sup> 5D/rajapintajonojen kohdalla kohde ei välttämättä ole yhtäpitävä suunnitelman paikannuksen kanssa, koska kohde lasketaan suhteessa nykyiseen sijaintiisi.

#### <span id="page-25-0"></span>**Paalun merkintä jonoon GENIO-tiessä**

Kun haluat merkitä jonolla olevan paalun GENIO-tiellä, aloita mittaus ja:

1. Näpäytä taso- tai poikkileikkausnäkymässä jonolla olevaa paalua.

Valitse eri paikannus käyttämällä vasen/oikeanuolinäppäimiä valitsemaan eri jonon ja ylös/alasnuolinäppäimiä valitsemaan eri paalun.

Valitse paalu listalta näpäyttämällä **Valitse jono** näpäytä ja pidä painettuna -valikosta ja valitse jono. Näpäytä tämän jälkeen **Valitse paalu** näpäytä ja pidä painettuna -valikosta.

Merkitse nominaalisen paalun määrittämä paikannus näpäyttämällä näpäytä ja pidä painettuna valikossa **Valitse paalu** ja syötä sen jälkeen paalun arvo **Paalun** kenttään.Lisätietoja on kohdassa Jonon [interpolointi,](#page-12-0) page 13.

- 2. Muokkaa korkeutta valitsemalla näpäytä ja pidä pohjassa -valikosta **Muokkaa korkeutta**.Lataa muokattu korkeus uudelleen valitsemalla **Lataa alkuperäinen korkeus uudelleen**.
- 3. Lisää seuraavat ominaisuudet tarvittaessa:
	- <sup>l</sup> Määritä [sivusiirtymä](#page-32-0) merkataksesi tiestä tasattuja pisteitä jättäen ajoradan tyhjäksi rakentamista varten.
	- <sup>l</sup> Määrittele tai muokkaa [sivukaltevuutta](#page-38-0) merkitäksesi leikkauksen/täytön leikkaussijainnit.
	- <sup>l</sup> Määrittele [poikkikaltevuus](#page-40-0) vahvistaaksesi tien pinnan rakenteen.
	- <sup>l</sup> Määritä [alusrakenne](#page-42-0), jos haluat merkitä pisteitä muille pinnoille kuin viimeistellylle tien pinnalle.
- 4. Näpäytä **Aloita**.

[Tienavigointi,](#page-13-0) page 14 tulee näkyviin.Napauta **Asetukset**, jos haluat määrittää navigointinäytön, luiskan, ja merkittyjen pisteiden tietojen asetukset tai tarkastella [merkintädeltoja](#page-35-0) suhteessa

#### digitaaliseen [maastomalliin](#page-35-0) (DTM).

5. Käytä [Tienavigointi,](#page-13-0) page 14 tietoja nähdäksesi sijaintisi suhteessa tiehen ja navigoidaksesi pisteeseen merkitäksesi sen.

Jos merkkaat [leikkauspistettä](#page-36-0) (5D-/käyttöliittymäjono) sivusiirtymien avulla, navigoi leikkauspisteeseen ja näpäytä **Ota käyttöön** lisätäksesi sivusiirtymät.Ohjelma neuvoo sinua ottamaan siirtymät käyttöön senhetkisestä sijainnistasi.Jos et ole leikkaussijainnissa, valitse **Ei**, navigoi leikkaussijaintiin ja näpäytä **Ota käyttöön** uudelleen.Ohjeet leikkaussijainnin ja sivusiirtymien tallentamiseksi löytyvät osiosta [Sivusiirtymät.](#page-32-0)

6. Kun piste on toleranssin sisällä, mittaa piste napauttamalla **Mittaa**.

Kun käytät Trimble SX12 Scanning -takymetrillä **TRK-tilaa** *laserosoittimen ollessa käytössä*, **merkintänäytössä** näkyy **Merkkaa piste** valonäppäin Mittanauha-valonäppäimen sijaan. Napauta **Merkkaa piste** asettaaksesi instrumentin **STD-tilaan**. Laserosoitin lopettaa välkkymisen ja siirtyy EDM-sijaintiin. Kun tallennat pisteen napauttamalla **Hyväksy** , koje palaa automaattisesti **TRK** -tilaan ja laserosoitin alkaa taas välkkyä. Päivitä ja mittaa merkinnän deltat uudelleen napauttamalla **Mittaa** napautettuasi **Merkkaa piste** ja ennen kuin napautat **Hyväksy**.

Näpäytä **Tall**.

Ohjelmisto palaa valinnan kuvaruutuun.

7. Jatka pisteiden valitsemista ja mittaamista tietä pitkin tai valitse toinen mittausmenetelmä.

#### **NOTE –**

- <sup>l</sup> 5D/rajapintajonojen kohdalla kohde ei välttämättä ole yhtäpitävä suunnitelman paikannuksen kanssa, koska kohde lasketaan suhteessa nykyiseen sijaintiisi.
- Jos merkattavaksi valittu jono on 5D-jono, Tie muuntaa kyseisen jono sivukaltevuudeksi. Jono. Laskettu kaltevuuden arvo perustuu 5D-jonon ja sen viereisen 3D-jonon väliseen kaltevaan tasoon.

#### <span id="page-26-0"></span>**Sijainnin mittaaminen suhteessa toissijainen-tiehen**

**Valitse toissijainen tie** -option avulla voit viitemerkitä toissijaisen tien tietojen suhteessa merkattavana olevaan ensisijaiseen (nykyiseen) tiehen.Tämä optio on erityisen hyödyllinen merkitessäsi moottoritien tai muun saarekkeella erotetun valtatien mediaania.Sen avulla on mahdollista sijoittaa yksittäinen merkki mediaanin vasemmalle ja oikealle reunalle merkinnän tietojen kanssa.

- 1. Näpäytä  $\equiv$  ja valitse **Merkintä**.
- 2. Näpäytä **Merkitse teitä**.
- 3. Valitse GENIO-tiedosto. Näpäytä **Seur**.
- 4. Valitse ensisijainen tie. Näpäytä **Seur**.
- 5. Kirjoita arvo **Antenni/Tähyskorkeus** -kenttään. Näpäytä **Seur**. Ensisijainen tie näytetään ruudussa.
- 6. Valitse ensisijaiseen tiehen merkittävä sijainti. Sijainnin tulee olla 3D-jonolla.
- 7. Valitse Näpäytä ja pidä painettuna -valikosta **Valitse toissijainen tie**.
	- Toissijainen tie näkyy tasonäkymässä.

**NOTE –** Saatat joutua toistamaan vaiheen 6, kun olet valinnut toissijaisen tien.

**TIP –** Poista valinta toissijaisesta tiestä valitsemalla sijainnin 3D-jonolta. Valitse tämän jälkeen paina ja pidä pohjassa -valikosta **Valitse toissijainen tie** ja näpäytä **Ei tietä**.

- 8. Valitse toissijaiseen tiehen merkittävä sijainti:
	- a. Näpäytä ja pidä taso- tai poikkileikkausnäkymää painettuna ja valitse **Tarkastele toissijaista poikkileikkausta**.

Ensisijaisen tien **(2)** valitun sijainnin toissijaisen tien **(1)** laskettu paaluarvo yhdessä valitusta sijainnista toissijaiseen tiehen laskettu siirtymä **(3)** näkyvät ruudun yläosassa:

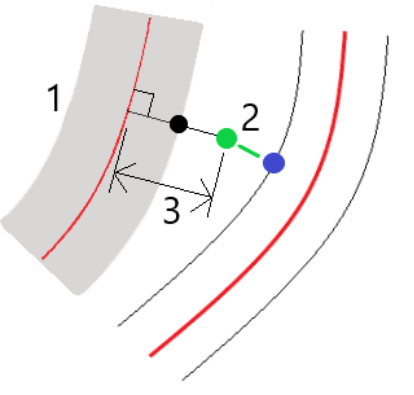

b. Toissijaisen tien **(1)** poikkileikkaus lasketun paalun kohdalla näkyy ruudulla yhdessä ensisijaisella tiellä **(2)** olevan merkittäväksi valitun sijainnin kanssa.Näpäytä toissijaisella tiellä olevaa linjaa **(3)**, joka edeltää sijaintia, jonka haluat merkitä:

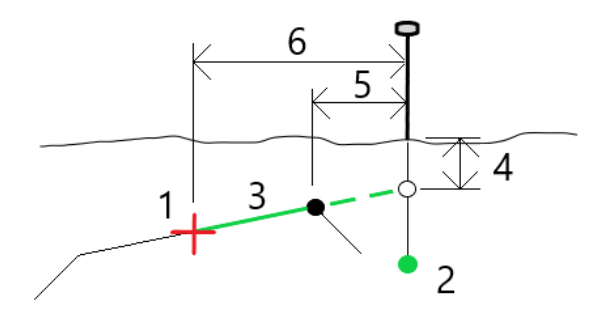

**Vahvista merkinnän deltat** -ruudussa raportoidut toissijaisen tien merkinnän tiedot ovat Vert. etäisyys tiehen **(4)**, Horis. sivusiirtymä (laskettu) **(5)** ja Etäisyys linjaukseen **(6)**.

- 9. Napauta **Hyväksy**.
- 10. Näpäytä **Aloita**. Navigoi pisteeseen käyttäen suunnitelman tai poikkileikkauksen näkymää.
- 11. Kun piste on toleranssin sisällä, mittaa piste ja korota merkkausta toissijaisten teiden deltoilla.

#### <span id="page-28-0"></span>**Vinoon tasatun paikannuksen merkintä**

**NOTE –** Tätä merkintämenetelmää voidaan käyttää **tien suunnitelmatiedostosta** merkitsemiseen. Sitä ei sovelleta **jonojen ja pintojen** merkintään.

Käytä **Vino offset** -merkintämenetelmää merkitäksesi paikannuksen, jota ei ole määritetty oikeassa kulmassa vaakageometriaan nähden, esim. kun merkitset tierumpuja tai sillan tukirakenteita.

Alla oleva kaaviokuva näyttää pistettä, jota määrittää eteenpäin kallistunut vinouma ja tasaus oikealle.Merkattava piste **(1)** määritellään paalulta **(3)** vinouman **(2)** suuntaisen siirtymän **(5)** mukaan.Vinoumaa voi määrittää eteen- tai taaksepäin kääntynyt deltakulma linjaan **(6)** oikeissa kulmissa suhteessa merkattavaan tiehen **(4)**, tai vaihtoehtoisesti vinouma voi olla atsimuutin määrittämä.

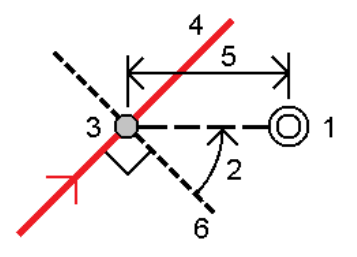

#### **Vinoon tasatun paikannuksen merkintä**

- 1. Valitse merkinnän valintanäytössä **Vino offset Merkinnän** kentältä.
- 2. Napauta kartalla linjausta, josta vinoa offsetia sovelletaan. Vaihtoehtoisesti voit napauttaa  $\mathscr W$ **Paalu-kentän** vieressä valitaksesi paalun luettelosta.

#### **TIP –**

- $\bullet$ Jos haluat mukauttaa merkintään käytettävissä olevia paaluja, napauta **Paalu**-kentän vieressä, jolloin näet **Valitse paalu** -näytön. Katso [Merkintää](#page-30-0) varten saatavilla olevat [paalut,](#page-30-0) page 31.
- <sup>l</sup> Merkitse vino offset suhteessa nominaaliseen paaluun (jossa paalun ei tarvitse mennä ristiin poikkileikkauksen kanssa) syöttämällä nominaalinen paaluarvo.
- 3. Määritä vino offset seuraavasti:
	- a. Syötä **Offsetin** ja **Vinouman** arvot.Näpäytä ▶ vaihtaaksesi offsetin ja vinouman suuntaa.
	- b. Määritä pisteelle korkeus valitsemalla:
		- <sup>l</sup> **Kalteva taso jonolta** laskeaksesi kaltevuuden korkeuden valitun paalun jonosijainnin korkeudesta
		- <sup>l</sup> **Delta taso jonolta** laskeaksesi deltan korkeuden valitun paalun jonosijainnin korkeudesta.
		- <sup>l</sup> **Näppäile** näppäilläksesi korkeuden.

Jos tiellä vain on vaakageometria, sinun tulee näppäillä korkeus.

c. Napauta **Hyväksy**.

4. Merkitse tiestä tasattuja pisteitä jättäen ajoradan tyhjäksi rakentamista varten määrittämällä sivusiirtymän.

Katso GENIO-tien [sivusiirtymät,](#page-32-0) page 33.

5. Näpäytä **Aloita**.

[Tienavigointi,](#page-13-0) page 14 tulee näkyviin.Napauta **Asetukset**, jos haluat määrittää navigointinäytön, luiskan, ja merkittyjen pisteiden tietojen asetukset tai tarkastella [merkintädeltoja](#page-35-0) suhteessa digitaaliseen [maastomalliin](#page-35-0) (DTM).

- 6. Käytä [Tienavigointi,](#page-13-0) page 14 tietoja nähdäksesi sijaintisi suhteessa tiehen ja navigoidaksesi pisteeseen merkitäksesi sen.
- 7. Kun piste on toleranssin sisällä, mittaa piste napauttamalla **Mittaa**.

Kun käytät Trimble SX12 Scanning -takymetrillä **TRK-tilaa** *laserosoittimen ollessa käytössä*, **merkintänäytössä** näkyy **Merkkaa piste** valonäppäin Mittanauha-valonäppäimen sijaan. Napauta **Merkkaa piste** asettaaksesi instrumentin **STD-tilaan**. Laserosoitin lopettaa välkkymisen ja siirtyy EDM-sijaintiin. Kun tallennat pisteen napauttamalla **Hyväksy** , koje palaa automaattisesti **TRK** -tilaan ja laserosoitin alkaa taas välkkyä. Päivitä ja mittaa merkinnän deltat uudelleen napauttamalla **Mittaa** napautettuasi **Merkkaa piste** ja ennen kuin napautat **Hyväksy**.

8. Näpäytä **Tall**.

Ohjelmisto palaa navigoinnin kuvaruutuun.

#### **Seuraavat vaiheet**

<sup>l</sup> Jos haluat jatkaa pisteiden mittaamista tien varrella, napauta **Sta+** - tai **Sta-**-valonäppäintä valitaksesi seuraavan tai edellisen paalun.

Jos olet ottanut **Automaattinen lisäys** -kentän käyttöön **Valitse paalu** -näytössä, seuraava tai edellinen paalu valitaan automaattisesti. Katso [Merkintää](#page-30-0) varten saatavilla olevat paalut, page 31.

- <sup>l</sup> Napauttaa **Esc** poistuaksesi tästä merkintämenetelmästä.
- <sup>l</sup> Vaihtaa merkintämenetelmää. Suorita merkintä:
	- <sup>l</sup> **Tiehen** kaksoisnapauttamalla tyhjää kohtaa kartalla.
	- <sup>l</sup> **Jonoon** napauttamalla kartalla olevaa jonoa.
	- <sup>l</sup> **Jonolla olevaan paaluun** napauttamalla kartalla näkyvää jonolla olevaa paalua.

#### <span id="page-29-0"></span>**Tien merkintävaihtoehdot**

Valitusta merkintämenetelmästä riippuen voit lisätä enemmän ominaisuuksia tielle tai muokata olemassa olevia ominaisuuksia merkatessasi tietä.

Kun panostat tien suunnitelmatiedostosta tai pinnoista ja jonoista:

- <sup>l</sup> Lisätietoja merkintään käytettävissä olevien paalujen mukauttamisesta on kohdassa [Merkintää](#page-30-0) varten [saatavilla](#page-30-0) olevat paalut, page 31.
- <sup>l</sup> Määritä [sivusiirtymä](#page-32-0) merkataksesi tiestä tasattuja pisteitä jättäen ajoradan tyhjäksi rakentamista varten.
- <sup>l</sup> Jos haluat tarkastella merkintädeltoja suhteessa pintaan, katso Muut [merkintädeltat](#page-35-0) pintaan, page 36.

Kun merkitset tien suunnitelmatiedostosta, voit myös:

- <sup>l</sup> Navigoida leikkauspisteeseen ja (kohtaan, jossa suunniteltu luiska leikkaa maan) ja merkitä sen. Katso [Leikkauspiste,](#page-36-0) page 37.
- <sup>l</sup> Lisää sivukaltevuus tai muokkaa sitä. Katso [Sivuluiska,](#page-38-0) page 39.
- <sup>l</sup> Määritä poikkikaltevuus, kun sinun on vahvistettava tienpinnan rakentaminen. Katso [Poikkikaltevuudet,](#page-40-0) page 41.
- Määritä alusrakenne, kun poikkileikkaus edustaa valmista tien pintaa, ja sinun tulee merkitä muita tien pintoja määritteleviä pisteitä. Katso [Alusrakenteet,](#page-42-0) page 43.

## <span id="page-30-0"></span>**Merkintää varten saatavilla olevat paalut**

Voit mukauttaa merkintään käytettävissä olevia paaluja seuraavilla tavoilla:

- Paalu jonolla (tien suunnitelmatiedostosta tai jonoista ja pinnoista)
- Vino siirtymä (tien suunnitelmatiedostosta)

Jos haluat mukauttaa käytettävissä olevia paaluja, valitse merkintätapa ja napauta  $\mathscr W$ , joka on **Merkintänäytön Paalu-kentän** vieressä. Näkyviin tulee **Valitse paalu** -näyttö, jossa luetellaan keskiviivalla olevat paalut.

#### **Paaluvälin asetukset**

Syötä tarvittaessa **Paaluväli linjoille** ja **Paaluväli kaarille ja liittymille** tai hyväksy tien määrittämisen yhteydessä asetettu oletusarvo. Kaarien ja siirtymien erillinen paaluväliarvo mahdollistaa käyrien intervallien kiristämisen ja suunnittelun tarkemman esittämisen maassa.

Valitse paaluvälin **menetelmä**:

- <sup>l</sup> **0-Pohjainen** menetelmä on oletusmenetelmä, ja se antaa paaluarvoja, jotka ovat paaluvälin kerrannaisia.Jos esimerkiksi alkupaalu on 2,50 ja paaluväli 10,0, 0-pohjainen menetelmä tuottaa paalut 2,50; 10,00; 20,00; 30,00 ja niin edelleen.
- <sup>l</sup> **Suhteellinen** menetelmä antaa paaluarvoja alkupaalun suhteen. Jos esimerkiksi alkupaalu on 2,50 ja paaluväli 10,0, **Suhteellinen** menetelmä tuottaa paalut 2,50; 12,50; 22,50; 32,50 ja niin edelleen.

**TIP –** Jos olet määrittänyt eri arvot **linjojen paaluvälille** ja **kaarien ja liittymien paaluvälille**, käytettävissä olevien paalujen luettelo voi sisältää paaluja, joilla on eri paaluvälit.

#### **Automaattinen lisäys** -kentässä:

- <sup>l</sup> Valitse **Sta+** , jos haluat automatisoida *seuraavan* paalun valinnan merkintää varten.
- <sup>l</sup> Valitse **Sta-** automatisoidaksesi *edellisen* paalun valinnan merkintää varten.
- **·** Valitse **Ei**, jos haluat valita manuaalisesti seuraavan merkattavan paalun.

Kun valitset **Sta+** tai **Sta- Automaattisen lisäyksen** kentässä, työnkulku on nopeampi ja virtaviivaisempi.

**NOTE – Valitse asema** -näytössä määritetyt **paaluväliasetukset** (mukaan lukien **menetelmän** ja **automaattisen lisäyksen** asetukset) kirjoitetaan tietiedostoon siten, että samoja asetuksia käytetään, jos tiedosto jaetaan muiden mittaustiimien kanssa. Jos tiedosto on *IFC-tiedosto*, **paaluvälin** asetukset kirjoitetaan **Trimble Additional Properties (TAP)** -tiedostoon. TAP-tiedosto tallennetaan samaan kansioon kuin samanniminen IFC-tiedosto. Jos muut mittaustiimit käyttävät IFC-tiedostoa, sinun on jaettava .tap-tiedosto .ifc-tiedoston kanssa varmistaaksesi, että kaikki mittaustiimit käyttävät samoja asetuksia.

#### **Paalulukemat**

Voit määrittää paaluluettelossa näkyvät paalutyypit valitsemalla asianmukaiset **Käytettävissä olevien paalujen** valintaruudut.

Tietyypistä riippuen voit valita seuraavat:

- <sup>l</sup> **Paaluvälin määrittämät lasketut osuudet**
- <sup>l</sup> **Vaakakaari** (paalulukemat vaakageometrian elementtien mukaan)
- <sup>l</sup> **Pystykaari** (paalulukemat pystygeometrian elementtien mukaan)
- <sup>l</sup> **Leikkaus** (paalulukemat, joihin liittyy poikkileikkaus)
- <sup>l</sup> **Sivukallistus/Levennä** (paalulukemat, joihin liittyy sivukallistus ja levennys)

Tie -ohjelmiston käyttämät paalulyhenteet ovat:

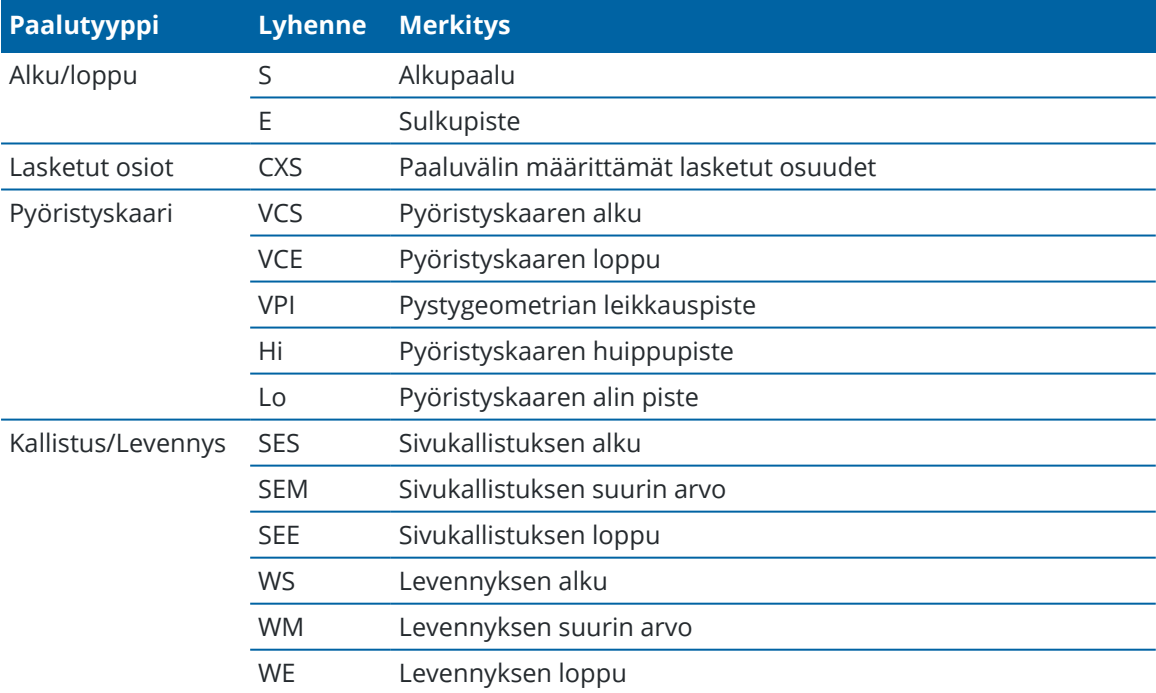

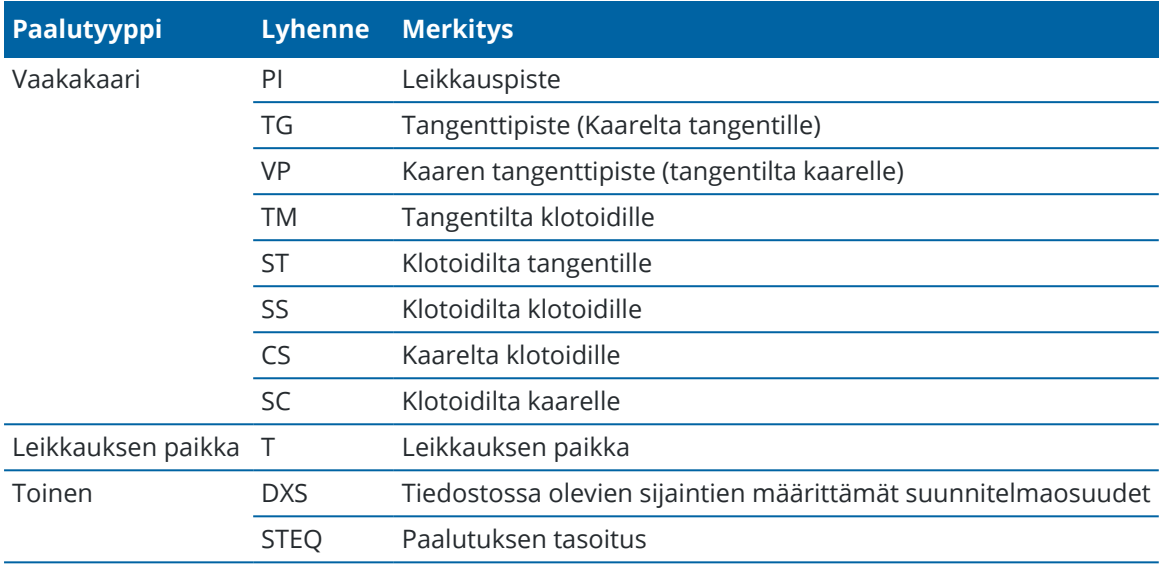

## <span id="page-32-0"></span>**GENIO-tien sivusiirtymät**

Merkitse GENIO-tiestä tasattuja paikannuksia jättäen ajoradan tyhjäksi rakentamista varten määrittämällä yhden tai useamman sivusiirtymän tietä varten. Sivusiirtymää sovelletaan kaikkiin tiellä oleviin paikannuksiin.

Taso- ja poikkileikkausnäkymässä sivusiirtymää ilmaisee vihreä katkoviiva, ja kiinteä vihreä ympyrä ilmaisee sivusiirtymille säädettyjä valittuja paikannuksia.

Kun määrittelet tien sivusiirtymän, siirtymää:

- käytetään kaikkiin saman tiedostomuodon teihin samassa työssä.
- <sup>l</sup> käytetään kaikkiin tien myöhempiin mittauksiin samassa työssä, kunnes jokin muu sivusiirtymä on määritetty.
- <sup>l</sup> ei käytetä samaan tiehen, kun se avataan toisesta tiestä.

Määrittele sivusiirtymä näpäyttämällä ja pitämällä tasonäkymää tai poikkileikkausnäkymää pohjassa ja valitse **Määritä sivusiirtymät**.

# **Vaakasivusiirtymät**

Suorittaessasi merkintää suhteessa ketjuun tai merkatessasi paaluja ketjua pitkin voit määrittää horisontaalisen sivusiirtymän, jossa:

- Negatiivinen arvo tasaa pisteitä vaakageometrian vasemmalle puolelle.
- <sup>l</sup> Positiivinen arvo tasaa pisteitä vaakageometrian oikealle puolelle.

Muiden kuin sivukaltevuusjonojen kohdalla voit määrittää vaakasuoran sivusiirtymän, jossa:

- <sup>l</sup> Negatiivinen arvo tasaa pisteitä vaakageometriaa kohti (sisään).
- <sup>l</sup> Positiivinen arvo tasaa pisteitä vaakageometriasta pois päin (ulos).

**NOTE –** Jos merkitset sivukaltevuutta, johon on sovellettu sivusiirtymiä ja johon haluat tallentaa sijainnin leikkauspisteen ja sivusiirtymän kohdalla, valitse **Tallenna sekä leikkauspiste että sivusiirtymä** valintaruutu määrittäessäsi sivusiirtymää.Ks [Leikkauspiste.](#page-36-0)

Kun merkitset ketjulla olevia paaluja, napauta **Vaakasiirtymän** vieressä määrittääksesi, sovelletaanko siirtymää:

- Vaakasuunnassa
- <sup>l</sup> Linjan kaltevuudessa edellisestä jonosta nykyiseen poikkileikkauksessa olevaan jonoon
- Linjan kaltevuudessa nykyisestä jonosta seuraavaan poikkileikkauksessa olevaan jonoon

Seuraavassa kaaviossa on sijaintiin sovellettu **vaakasuuntainen siirtymä (1)**, **kaltevuus edellinen siirtymä (2)** ja **kaltevuus seuraava siirtymä (3)**. **Kaltevuus edellinen** -vaihtoehdossa siirtymän kaltevuus määräytyy sen linjan (4) kaltevuuden mukaan ennen merkattavaksi valittua sijaintia (5). **Kaltevuus seuraava** vaihtoehdossa siirtymän kaltevuus määräytyy sen linjan (4) kaltevuuden mukaan merkattavaksi valitun sijainnin (6) jälkeen. Kaavion **Korkeussiirtymä**arvo on 0,000.

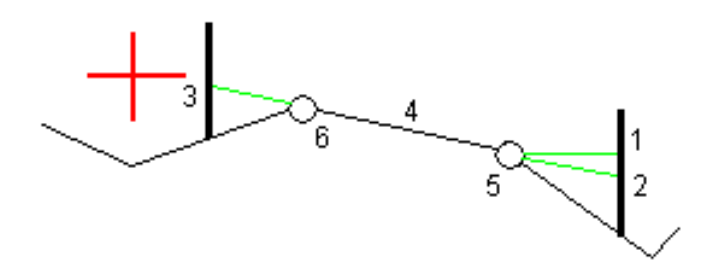

**NOTE –** Vaakasivusiirtymiä ei voi soveltaa edellisen linjan sivukaltevuuden arvolle jos pisteen siirtymä on nolla.

Jos kyseessä on GENIO-tie, napauta **Vaakasiirtymän** kentän vieressä määrittääksesi, sovelletaanko siirtymää:

- <sup>l</sup> suorakulmaisesti linjaukseen nähden merkittävälle ketjulle
- <sup>l</sup> Kohtisuorassa merkattavaan merkkijonoon nähden

Seuraavassa kaaviossa esitetään **Vaakasiirtymä (1)** suorakulmaisesti linjausketjuun nähden **(2)** ja **Vaakasiirtymä (3)** suorakulmaisesti ketjuun nähden **(4)**.

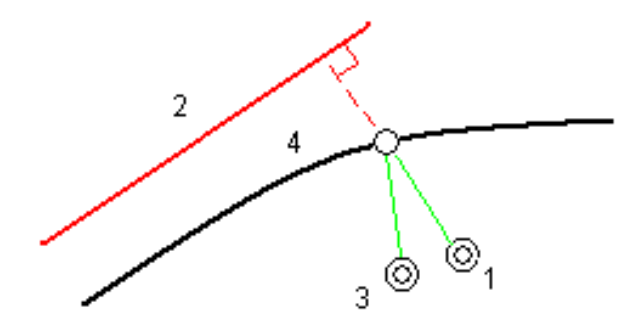

Trimble Access GENIO Tie Käyttöoppaasta | **34**

Voit määrittää vaakasiirtymän valitun sijainnin ja linjauksen välisen etäisyyden avulla, kun merkitset paaluja jonolle. Toimi seuraavasti:

- 1. Napauta **Vaakasiirtymän** kentän vieressä ja valitse **Linjaukseen**.
- 2. Navigoi prismaan, joka tulee olemaan linjauksella.
- 3. Mittaa ja tallenna piste.

Laskettu vaakasiirtymä ilmoitetaan **Merkinnän eromittoina**.

Tämä vaihtoehto ei ole käytettävissä, jos ketju merkitään 5D-ketjuna tai vaakasiirtymää sovelletaan suorakulmaisesti ketjuun.

Voit määrittää vaakasiirtymän valitun sijainnin ja nykyisen sijaintisi välisen etäisyyden avulla, kun mittaat sijainteja suhteessa jonoon tai jonolla olevaan paaluun. Toimi seuraavasti:

- 1. Näpäytä **Vaakasiirtymän** kentän vieressä ja valitse **Laskettu**.
- 2. Navigoi paikkaan, johon haluat sijoittaa paalun.

**Vasemmalle/Oikealle**-navigointiero korvataan lasketulla vaakasuuntaisella sivusiirtymällä.

3. Mittaa ja tallenna piste.

Laskettu vaakasiirtymä ilmoitetaan **Merkinnän eromittoina**.

Tämä vaihtoehto ei ole käytettävissä, jos vaakasiirtymää soveleltan suorakulmaisesti ketjuun.

## **Korkeuserot**

Voit määrittää korkeussiirtymän, jossa:

- Negatiivinen arvo tasaa pisteitä kohtisuoraan alas.
- Negatiivinen arvo tasaa pisteitä kohtisuoraan ylös.

**Korkeussiirtymä**-arvoja ei sovelleta pintoihin.

Napauta **Korkeussiirtymän** kentän vieressä määrittääksesi, sovelletaanko siirtymää:

- pystysuunnassa
- <sup>l</sup> suorakulmaisesti poikkileikkauksen elementtiin ennen merkittävää pistettä

Seuraavassa kaaviossa esitetään pystysuunnassa käytetty **Korkeusero (1)** ja suorakulmaisesti **(2)** edelliseen poikkileikkaukseen elementtiin **(3)** käytetty **Korkeusero**.

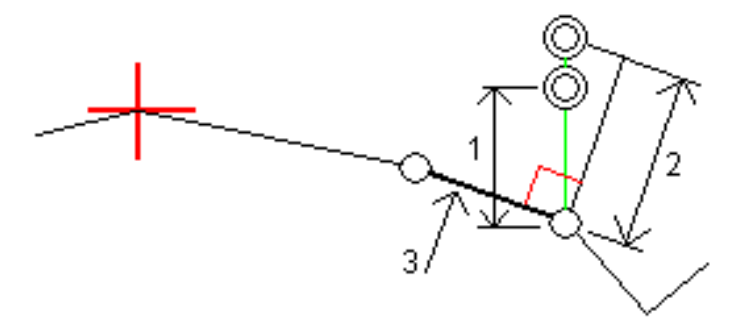

# **Paalun sivupoikkeamat**

Voit käyttää paalun sivusiirtymää, jossa:

- <sup>l</sup> Positiivinen arvo siirtää pistettä seuraavaan paalun suuntaan (eteenpäin.)
- <sup>l</sup> Negatiivinen arvo siirtää pistettä edellisen paalun suuntaan (taaksepäin).

#### **NOTE –**

- <sup>l</sup> Et voi soveltaa paalun sivusiirtymää GENIO-tien 5D-ketjulle, joka sijaitsee leikkauspisteessä.
- <sup>l</sup> Paalun sivusiirtymää sovelletaan tangentin suuntaisesti merkittävään jonoon.

Paalun sivusiirtymät ovat hyödyllisiä, kun merkitset lietekuoppaa kaarevaan tieosuuteen seuraavan diagrammin osoittamalla tavalla.Koska lietekuoppa **(1)** sijoitetaan paikoilleen tyypillisesti ennen reunakivetyksen **(2)** ja kanavan valmistumista, tasaamalla paalua eteenpäin **(3)** ja taaksepäin **(4)** sekä horisontaalisesti vasemmalle **(5)** ja oikealle **(6)** lietekaivo voidaan laittaa paikoilleen oikein suuntautuneena.

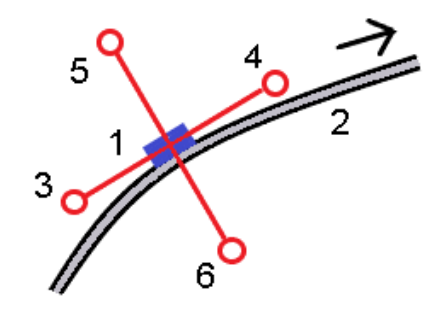

# <span id="page-35-0"></span>**Muut merkintädeltat pintaan**

Merkintä tarjoaa yleensä vaakasuuntaisen navigoinnin ja leikkauksen/täytön suhteessa merkitsemääsi tiehen tai jonoon.

Lisäksi voit näyttää leikkauksen/täytön valitulle pinnalle. Pinta voi olla [topografinen](Map-files-surfaces.htm) pinta tai se voi olla mikä tahansa BIM-tiedoston pinta.

- 1. Siirrä pintatiedosto maastotietokoneen asianmukaiseen [projektikansioon.](Data-folders.htm)
- 2. Varmista, että pinnan sisältävä tiedosto on näkyvissä ja valittavissa kartalla.

Kun merkitset topografista pintaa, nykyinen sijaintisi, nykyisen sijaintisi korkeus, pinnan korkeus ja etäisyys pinnan ylä- (leikkaus) tai alapuolella (täyttö) näkyvät karttanäytössä.

- 3. Napauta kartassa tietä tai jonoa ja napauta sitten **Merkitse**.
- 4. Ota **Leikkaus/täyttö pintaan -** -kytkin käyttöön.
	- a. Valitse **Pinta**-kentästä pintatiedosto nykyisestä projektikansiosta. Valitse vaihtoehtoisesti pintoja BIM-tiedostoista kartalta. **Pinta**-kenttä ilmaisee kartalta valitsemiesi pintojen määrän. Jos et voi valita pintoja kartalta, varmista, että BIM-tiedosto on valittavissa **Tasohallinnassa**. Jos

**Valintatila**-painike **BIM**-työkalurivillä on keltainen , napauta sitä ja valitse **Pinann valinta - Yksittäiset pinnat** -tila.

**NOTE –** Voit valita **Pinnan valinta - Koko objekti** -tilan, mutta käytettäessä **Koko objekti** -tilaa ohjelmisto valitsee sekä ylä- että alapinnan ja laskee leikkauksen/täytön lähimpänä olevaan pintaan.

- b. Voit tarvittaessa määrittää siirtymään suhteessa pintaan **Siirtymä pintaan** -kentässä. Napauta ja valitse, sovelletaanko siirtymää pystysuorassa vai luotisuorassa pintaan nähden.
- c. Jos haluat näyttää etäisyyden pintaan merkinnän navigointinäytössä, napauta **Asetukset**. Napauta **Erot** -ryhmäruudussa **Muokkaa** ja valitse **Pystyetäisyys pintaan**- tai **Luotis. etäisyys pintaan** -delta. Napauta **Hyväksy**.
- 5. Merkitse tie kuten tavallisesti.

**NOTE –** Kun merkitset **Ensisijaiseen jonoon**, **Tiehen** tai **Jonoon**, leikkaus/täyttö on pintaan nykyisessä sijainnissasi. Kun merkitset **Jonolla olevaan paaluun**, näytetty leikkaus/täyttö on leikkaus/täyttö pintaan valitulla paalulla (myös sivusiirtymiä käytettäessä).

Kun tarkastelet poikkileikkausta, pinta näytetään nykyisessä sijainnissa vihreänä linjana. Ympyrä pinnalla osoittaa sijaintisi vertikaalisesti pintaan heijastettuna. Jos BIM-mallin valintatila on **Pinnan valinta - Koko objekti**, poikkileikkauksessa näkyy sekä ylä- että alapinta. Ympyrä pinnalla osoittaa sijaintisi vertikaalisesti pintaan heijastettuna.

#### **TIP –**

- <sup>l</sup> Tarkastaaksesi tason paksuutta jäsennellessäsi tietä määrittele pinta edellistä tasoa varten ja kun merkitset nykyistä tasoa, napauta **Asetukset** ja napauta **Muokkaa** ja valitse **Pystyetäisyys pintaan** -delta **Erot** -ryhmälaatikosta.
- <sup>l</sup> Jos haluat muuttaa valittua pintaa, palaa merkinnän valintanäyttöön napauttamalla **Esc**näppäintä ja valitse jokin muu pintamallitiedosto. Jos haluat valita kartalta toisen pinnan, poista nykyinen valinta kaksoisnapauttamalla karttaa ja valitse sitten uusi pinta.

## <span id="page-36-0"></span>**Leikkauspiste**

**NOTE –** Leikkauspistettä sovelletaan vain, kun merkintä suoritetaan **tien suunnitelmatiedostosta**. Leikkauspistettä ei sovelleta, kun **jonoja ja pintoja** merkitään.

Leikkauspiste on piste missä suunniteltu luiska leikkaa maanpinnan.

Todellinen luiskan ja maanpinnan leikkauspiste määritetään iteratiivisesti (toistamalla).Ohjelmisto laskee leikkauspisteen nykyisen sijainnin kautta kulkevan vaakatason ja joko leikkaus- tai täyttöluiskan leikkauksena, kuten on kuvattu alla olevassa kuvassa, jossa x<sub>n</sub> on **Mene vasemmalle/oikealle** -arvo.

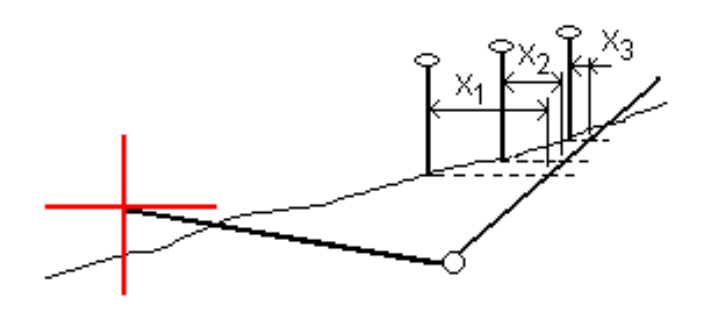

Tasonäkymä näyttää lasketun leikkauspisteen. Laskettu kaltevuuden arvo (sininen) ja suunnitelman mukainen kaltevuusarvo näkyvät näytön yläosassa.

Poikkileikkaus näytetään kasvavan paalutuksen suunnassa. Nykyinen sijainti ja laskettu merkintäsijainti näytetään näytöllä. Taitepisteestä piirretään nykyiseen sijaintiin sininen viiva, joka näyttää lasketun kaltevuuden.

Vihreä rivit osoittavat, onko leikkauspisteelle määritelty sivusiirtymät. Pieni yksittäinen ympyrä näyttää lasketun leikkauspisteen paikan ja kaksoisympyrä näyttää valitun paikan, jossa on käytetty sivusiirtymiä. Nämä sivusiirtymät näkyvät sen jälkeen, kun ne on otettu käyttöön.

**NOTE –** Ohjelmisto laskee sivukaltevuuden välipaaluille interpoloimalla sivukaltevuuden arvon siirtymille, joissa kaltevuus vaihtuu poikkileikkausten välillä.

#### **Leikkauspisteen merkityt deltat**

Avaa **Leikkauspisteiden deltaraportin** ruutua näpäyttämällä **Raportti Vahvista merkinnän deltat** ruudussa tai **Työn selailun** ruudussa.

Vaaka- ja korkeussuuntaiset etäisyydet näytetään leikkauspisteestä jokaiseen jonoon, vaakageometriaan asti ja se mukaan lukien. Jos malli sisältää leikatun ojan, raportti sisältää saranan sijainnin leikkauskaltevuuden porausreiän loppupisteellä. Mahdollisesti määritellyt sivusiirtymät eivät sisälly raportoituihin arvoihin.

Katso alla olevaa kuvaa:

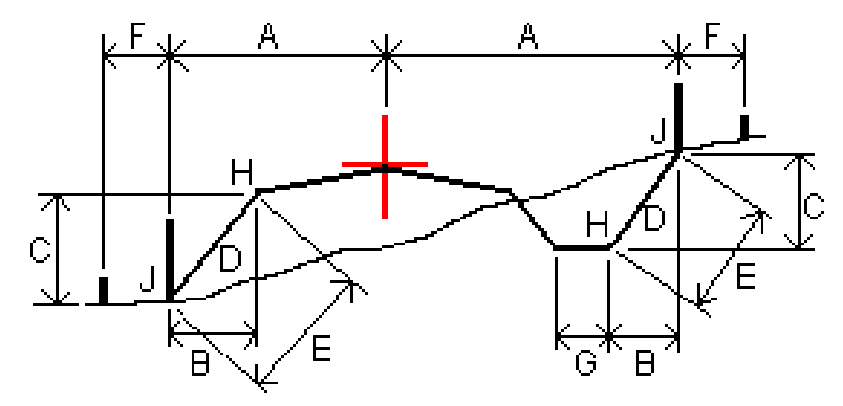

Jossa:

- A = Etäisyys vaakageometriaan
- B = Vaakasuora etäisyys saranapisteeseen
- C = Pystysuora etäisyys saranapisteeseen
- D = Kallistus
- E = Vinoetäisyys saranapisteeseen
- F = Vaakasiirtymät
- G = Ojasiirtymä
- H = Taitepiste
- J = Leikkauspiste

#### **NOTE –**

- Kun merkitset alusrakenteellisen sivukaltevuuden, merkinnän deltat sisältävät etäisyyden leikkauspisteestä sivukaltevuuden alusrakenteen risteykseen.
- <sup>l</sup> **Määritelty etäisyys sarana- + sivusiirtymiin** -kentän arvo sisältää kaikki määritellyt vinoetäisyyden arvot ja raportoi vinoetäisyyden saranasta merkittyyn sijaintiin. Arvo on nolla (?), jos määriteltyä horisontaalista sivusiirtymää ei ole tai horisontaalista sivusiirtymää sovelletaan horisontaalisesti.

# <span id="page-38-0"></span>**Sivuluiska**

Joissakin tilanteissa sinun tarvitsee ehkä väliaikaisesti lisätä tai muokata sivukaltevuutta. Sivukaltevuus ja mahdolliset sivukaltevuuden muutokset hylätään sijainnin mittauksen jälkeen tai poistuessasi merkintänäkymästä.

**NOTE –** Sivukaltevuuksia voidaan käyttää, kun merkitset **tien suunnitelmatiedostosta**. Sivukaltevuuksia ei voi käyttää **jonojen ja pintojen** merkinnässä.

# **Sivukaltevuuden lisäys**

Voit lisätä sivukaltevuuden kun merkitset paalua jonolla tai mittaat sijaintiasi suhteessa jonoon. Nykyinen jono on oletusarvoisesti saranajono, mutta voit valita eri jonon [saranajonoksi](#page-39-0) vaadittaessa. Et voi lisätä sivukaltevuutta linjaukseen.

- 1. Napauta ja pidä taso- tai poikkileikkausnäkymä painettuna merkinnän ruudussa ja valitse **Lisää sivukaltevuus**.
- 2. Täydennä sivukaltevuuden määrittävät yksityiskohdat.

**NOTE –** Sivukaltevuuden lisääminen merkinnän aikana on mahdollista vain, kun kyseessä on RXL-tie. Kun määrität Genio-tietä, voit kuitenkin lisätä uuden jonon ja tämän jälkeen muokata sen tyyppiä niin, että se on **Rajapinnan 5D-jono**, joka lisää sivukaltevuuden.

# **Sivukaltevuuden muokkaaminen**

Jos suunnitelmaleikkauksen tai täyttöleikkauksen tai sivuojan leveyden arvo ei ole käyttökelpoinen, korvaa arvo uudella arvolla.

- 1. Näpäytä ja pidä taso- tai poikkileikkausnäkymä painettuna merkinnän ruudussa ja valitse **Muokkaa sivukaltevuutta**.
- 2. Täydennä sivukaltevuuden määrittävät yksityiskohdat.

Joissakin tilanteissa saattaa olla mielekkäämpää muokata leikkauksen tai täytön sivukaltevuuden arvoa arvoon, jonka määrittää kaltevuus nykyisestä jonosta seuraavaan jonoon tai edellisestä jonosta nykyiseen jonoon. Valitse joko **Leikkauskaltevuuden** tai **Täyttöluiskan** kentästä **Kalteva taso seuraavaan jonoon** tai **Kalteva taso edellisestä jonosta**.**Kaltevuus**-kenttä päivittyy näyttämään asianmukaisen sivukaltevuuden arvon.

Alla oleva [esimerkki](#page-40-1) näyttää tilanteen, jossa voi valita **Kaltevan tason seuraavaan jonoon**- tai **Kaltevan taso edellisestä jonosta** -asetuksen leikkauskaltevuudelle.Samanlaista lähestymistapaa voidaan käyttää täyttöluiskaan.

**NOTE –** Seuraavan tai edellisen jonon kaltevuusasetukset ovat käytettävissä:

- Vain jos seuraava tai edellinen jono on olemassa.
- <sup>l</sup> **Leikkauskaltevuuden** kentässä asetukset ovat käytettävissä vain, jos seuraavat tai edelliset sivukaltevuuden arvot ovat positiivisia, ts. jos ne määrittelevät leikkauskaltevuuden.
- <sup>l</sup> **Täyttöluiskan** kentässä asetukset ovat käytettävissä vain, jos seuraavat tai edelliset sivukaltevuuden arvot ovat negatiivisia, ts. jos ne määrittelevät täyttöluiskan.

Joskus, erityisesti LandXML-tietiedostojen kohdalla, sivukaltevuus saattaa määritellä vain yhtä sivukaltevuuden arvoa, jossa toinen on nolla (?).Jos merkatessasi sivukaltevuutta suunnitelman ja lasketun sivukaltevuuden arvot navigoinnin kuvaruudun yläosassa ovat nolla, määrittelemätöntä sivukaltevuuden arvoa tarvitaan leikkauspisteen merkintään.Käytä **Muokkaa sivukaltevuutta** -optiota määrittelemään sivukaltevuuden arvon, jotta leikkauspiste voidaan merkitä.

Voit myös:

- vaihtaa jonon nimen.
- valita jonkin muun jonon [saranajonoksi,](#page-39-0) jos tarpeen.

Sivukaltevuus näkyy punaisena kun sitä muokataan.

<span id="page-39-0"></span>Alla oleva [kaaviokuva](#page-40-1) näyttää tyypillisen esimerkin tilanteesta, jossa saatat käyttää näitä asetuksia.

## **Eri jonon valinta saranajonoksi**

- 1. Näpäytä ja pidä taso- tai poikkileikkausnäkymä painettuna merkinnän ruudussa ja valitse **Muokkaa sivukaltevuutta**.
- 2. Näpäytä **Saranajonon** kentän nuolta ja valitse jonon käyttämällä yhtä seuraavista menetelmistä:
	- <sup>l</sup> Näpäytä näytössä näkyvää jonoa
	- Jos tallentimessasi on nuolinäppäimet, käytä oikea/vasennuolinäppäimiä
	- <sup>l</sup> Näpäytä ikkunaa ja pidä sitä hetki pohjassa ja syötä siirtymä tai valitse se luettelosta

Nykyinen saranjono näytetään kokonaan sinisenä ympyränä.

# <span id="page-40-1"></span>**Esimerkki – valitse saranajono ja muokkaa sivukaltevuutta**

Alla oleva kaaviokuva näyttää tyypillisen esimerkin tilanteesta, jossa saatat valita eri jonon saranajonoksi. Tässä esimerkissä alkuperäinen suunnitelma, jonka sarana on jonossa **C**, on täytössä, mistä aiheutuu eitoivottu täyttöalue **(1)**. Valitsemalla jonon **B** saranajonoksi, uusi suunnitelma on nyt leikkauksessa ja eitoivotulta täyttöalueelta vältytään.

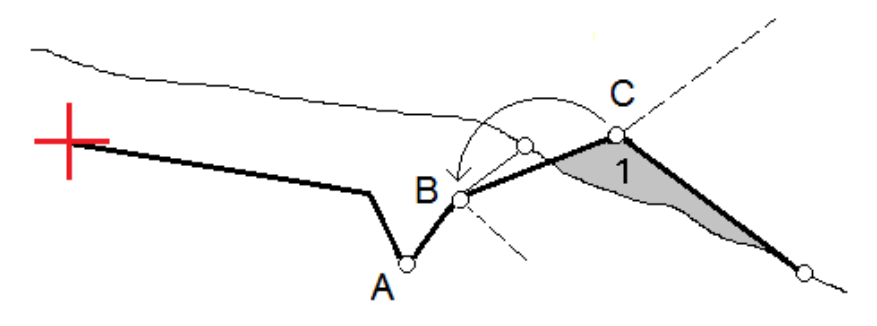

Kun jono **B** on valittuna saranajonoksi, leikkauskaltevuus voidaan määritellä joko säilyttämällä suunnitelman sivukaltevuuden arvo tai näppäilemällä toinen arvo.Vaihtoehtoisesti leikkauskaltevuus voidaan määritellä valitsemalla yksi seuraavasta:

- <sup>l</sup> **Kalteva taso edellisestä jonosta** -optio, joka määrittelee kaltevan tason leikkauskaltevuudeksi edellisestä jonosta **A** uuteen saranajonoon **B**, jolloin leikkaussijainti on kohdassa **(2)**.
- <sup>l</sup> **Kalteva taso seuraavaan jonoon** -optio, joka määrittelee kaltevan tason leikkauskaltevuudeksi uudesta saranajonosta **B** seuraavaan jonoon **C**, jolloin leikkaussijainti on kohdassa **(3)**.

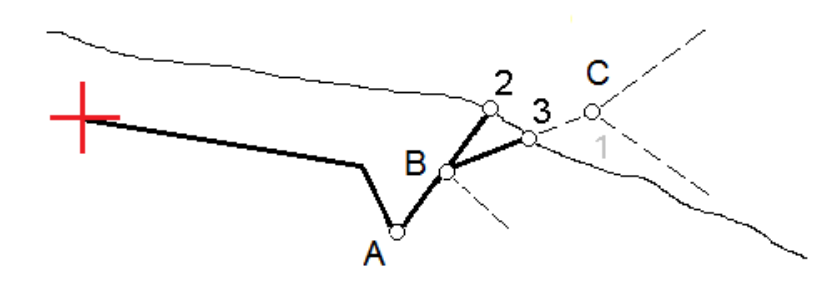

# <span id="page-40-0"></span>**Poikkikaltevuudet**

Määritä poikkikaltevuus kun haluat vahvistaa tien (yleensä ajoradan) pinnan rakenteen.

#### **NOTE –**

- <sup>l</sup> Sivukaltevuuksia voidaan käyttää, kun merkitset **tien suunnitelmatiedostosta**. Poikkikaltevuuksia ei voi käyttää **jonojen ja pintojen** merkinnässä.
- <sup>l</sup> Poikkikaltevuus täytyy määritellä poikkileikkausnäkymässä.
- <sup>l</sup> Poikkikaltevuutta ei voida määritellä kun mittaat paikannustasi suhteessa tiehen tai kun merkitset sivukaltevuutta.

Kun käytät poikkikaltevuutta, johtoa yleensä **(1)** venytetään yhdeltä tien sivulta toiselle jokaisen merkin kiinteässä sijainnissa **(2)**. Johto tarkastetaan jotta voidaan varmistaa, että se on muodostetulla tien pinnalla **(4)**. Prosessia toistetaan tien toisella puolella kiinnittämällä johto paikallaan oleviin merkkeihin **(3)**. Poikkikaltevuutta voi tasata pystysuoraan niin, että johto on pinnan yläpuolella, mikä helpottaa rakenteen vahvistamista. Jos poikkikaltevuus on siirtymä, johdon ja pinnan välisen mitatun etäisyyden pitäisi olla johdonmukainen. Poikkikaltevuusoptio raportoi deltat, joka mahdollistaa merkintöjen merkitsemisen paikannuksilla **(2)** ja **(3)**.

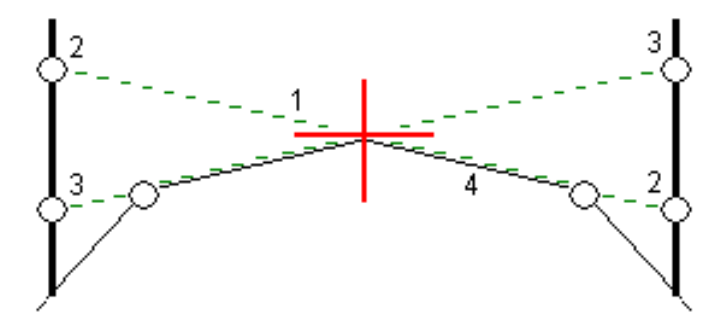

#### **Poikkikaltevuuden määrittäminen**

1. Määrittele poikkileikkausnäkymässä vaakasuora sivusiirtymä, tyypillisesti **Edellisessä kaltevassa tasossa**, ja syötä vaadittaessa korkeussiirtymä.

Pieni yksittäinen ympyrä **(8)** näyttää valitun sijainnin ja kaksoisympyrä **(6)** näyttää valitun paikan, jossa on määritetty tiettyjä sivusiirtymiä. Sivusiirtymät esitetään vihreinä viivoina **(7)**.

2. Napauta taso- tai poikkileikkausnäkymässä **Sivukaltevuus** ja määritä sivukaltevuus seuraamalla ruutuun ilmestyviä kehotteita.

Valittu viiva **(1)** näkyy paksuna vihreänä viivana. Tätä valittua viivaa jatketaan vihreällä katkoviivalla **(2)** leikkaamaan pystysuoraa viivaa **(4)** maastoon merkittävässä kohdassa **(3)**.

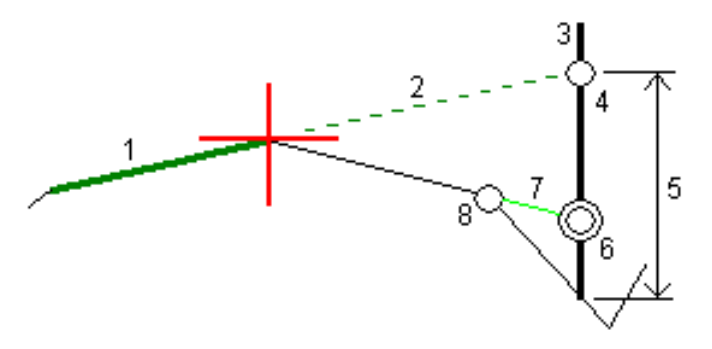

**NOTE –** Et voi määritellä poikkikaltevuutta valitsemalla linjan, joka määrittää sivukaltevuuden.

- 3. Napauta **Hyväksy**.
- 4. Näpäytä **Aloita**.
- 5. Siirry maastoon merkittävälle paikalle ja merkitse sijainti.
- 6. Käytä **Sivukalt. korkeuseron** arvoa **(5)** toisen sijainnin merkitsemiseen.

#### **Poikkikaltevuuden käytön lopettaminen**

<span id="page-42-0"></span>Ota sivukaltevuustoiminto pois käytöstä napauttamalla **Sivukaltevuus**, **Tyhjennä** ja lopuksi **Sulje**.

# **Alusrakenteet**

Määritä alusrakenne, kun poikkileikkaus edustaa valmista tien pintaa, ja sinun tulee merkitä muita tien pintoja (tyypillisesti alusrakennetta) määritteleviä pisteitä.

#### **NOTE –**

- <sup>l</sup> Alusrakenteita voidaan käyttää, kun merkitset **tien suunnitelmatiedostosta**. Alusrakenteita ei voi käyttää **jonojen ja pintojen** merkinnässä.
- <sup>l</sup> Et voi määritellä alusrakennetta **merkintämenetelmän** kuvaruudusta tai mitatessasi sijaintiasi suhteessa tiehen tai jonoon.

Alusrakennepisteet lasketaan luomalla väliaikainen linja, joka on yhdensuuntainen kahden poikkileikkausnäkymän pisteen linjan kanssa, joista se on myös tasattu. Pisteet voidaan tämän jälkeen valita merkittäviksi:

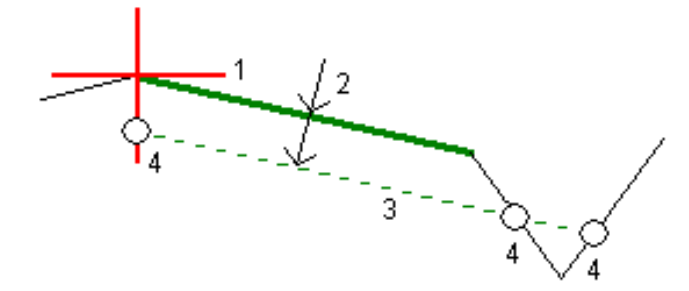

#### **Alusrakenteen määrittäminen**

1. Napauta taso- tai poikkileikkausnäkymässä **Alusrakenne** ja määritä alusrakenne seuraamalla ruutuun ilmestyviä kehotteita.

Valittu viiva **(1)** näkyy paksuna vihreänä viivana.Syvyys alusrakenteeseen **(2)** on valitusta linjasta pohjamaan pintaan.Vihreä katkoviiva **(3)** risteää kaikkien vastaan tulevien linjojen kanssa poikkileikkausnäkymässä.Jos mitään risteystä ei löydy, lasketut pisteet luodaan valitun linjan kanssa samoissa aloitus- ja lopetussiirtymissä.Yksittäiset ympyrät **(4)** kuvaavat laskettuja paikannuksia.

**NOTE –** Et voi määritellä alusrakennetta valitsemalla linjan, joka määrittää sivukaltevuuden.

- 2. Napauta **Hyväksy**.
- 3. Näpäytä sijaintia, jonka haluat merkitä.
- 4. Siirry maastoon merkittävälle paikalle ja merkitse sijainti.

#### **Alusrakenteen käytön lopettaminen**

Ota alusrakennetoiminto pois käytöstä napauttamalla **Alusrakenne**, **Tyhjennä** ja lopuksi **Sulje**.

# <span id="page-43-0"></span>**Tarkat korkeudet**

Jos käytät merkintään GNSS-vastaanotinta, sinun ei tarvitse ylläpitää näköyhteyttä takymetriin. Tosin joskus sinun on käytettävä takymetriä parempaan korkeuden hallintaan. Voit Trimble Access Tie -sovelluksessa ottaa käyttöön **tarkan korkeuden** vaihtoehdon, jonka avulla pääset nauttimaan kaikista hyödyistä: voit määrittää integroidun mittauksen ja käyttää GNSS:sää vaakasijaintien määrittämiseen ja käyttää takymetriä pystysijaintien määrittämiseen.

Koska et tarvitse takymetriä vaakasijaintien määrittämiseen, voit sijoittaa sen korkealle kohdalle, josta on hyvä näkyvyys (vaakakoordinaatteja ei tarvita) ja käyttää **paalun korkeustoimintoa** liittääksesi mittaukset tunnettuihin pisteisiin korkeuden säätämiseksi.

Kun käytetään **tarkkaa korkeutta**, ohjelmisto tarjoaa GNSS:ään perustuvan vaakasuuntaisen navigoinnin ja pystysuuntaisen navigoinnin takymetriltä. Kun tallennat merkityn pisteen, tallennetaan kolme pistetietuetta: GNSS-sijainti, takymetrisijainti ja yhdistetty sijainti.

**TIP –** Jos haluat yleiskuvan tarkan korkeuden määrittämisestä ja sen käyttämisestä tien merkitsemiseen, katso [Integrated](https://youtu.be/Qc7XMkPA_5g) surveying with precise elevation -video [Trimble](https://www.youtube.com/channel/UCltdZC9KXvgEf06YDmJAkaA) Access YouTube [-kanavalla](https://www.youtube.com/channel/UCltdZC9KXvgEf06YDmJAkaA).

# **Ohjelmiston konfigurointi käyttämään tarkkaa korkeutta**

- 1. Valitse käyttämässäsi integroidussa mittaustyylissä **Tarkka korkeus** -valintaruutu.
- 2. Jos haluat käyttää tarkkoja korkeuksia, sinun on vaihdettava Tie -sovellukseen. Voit siirtyä sovelluksesta toiseen napauttamalla  $\equiv$  ja napauttamalla parhaillaan käyttämäsi sovelluksen nimeä ja valitsemalla sitten sovelluksen, johon haluat vaihtaa.

# **Takymetrin käyttöönotto**

**TIP –** Aloita takymetrin käyttöönotto sijoittamalla koje paikkaan, josta on hyvä näkyvyys ja joka on turvassa koneilta. Korkeus määräytyy yhden tai useamman **Paalun korkeuden** mittojen pisteeseen perusteella tunnetulla korkeudella. Voit ottaa robottitakymetrin käyttöön käyttäen tunnettua kiintopistettä, mutta tätä ei vaadita.

- 1. Sijoita takymetri haluamallesi paikalla ja napauta sitten  $\equiv$  ja valitse **Merkintä** / **<integroidun mittauksen nimi>** / **Paalun korkeus**.
- 2. RTK-mittaus alkaa. Kun RTK-mittaus on alustettu, voit aloittaa paalun asetusten määrittämisen takymetrimittausta varten.
- 3. Anna kojeeseen liittyvät korjaukset.

Jos **Korjaukset** -lomake ei tule näyttöön, määritä korjaukset näpäyttämällä **Asemapiste** -näytössä **Asetus** .Jos haluat **Korjaukset** -lomakkeen tulevan näyttöön käynnistyksen yhteydessä, valitse **Näytä korjaukset aloituksessa** -asetus.

- 4. Napauta **Hyväksy**.
- 5. Syötä tarvittaessa **kojepisteen nimi**, **koodi** ja **kojekorkeus**. Jos kojetta ei ole asetettu tunnettuun pisteeseen, jonka korkeus tunnetaan, hyväksy pisteen oletusnimi ja kojekorkeus 0,000.
- 6. Napauta **Hyväksy**.
- 7. Syötä pisteen nimi, koodi ja tähystiedot pisteelle, jolla on tunnettu korkeus.

**TIP –** Jos haluat valita työssä jo olevan pisteen, kuten kiintopisteen, napauta **Pisteen nimen** kentän vieressä. Vaihtoehtoisesti voit näppäillä pisteen. Piste tarvitsee vain nimen ja korkeuden – vaakakoordinaatteja ei vaadita.

**CAUTION –** Jos käytät IMUn kallistuskompensaatiota yhdistetyn mittauksen RTK-osiossa, kallistuskompensaatiota ei sovelleta kulmahavaintoihin. Muista tasata paalu kun käytät **Tarkan korkeuden** optiota mitatessasi tietä Tie -ohjelmistoa käyttäen ja kun käytät takymetrimittauksia.

- 8. Aseta prisma kohtaan, jonka korkeus on tiedossa, ja napauta **Mittaa**. Korkeusarvo siirretään kojepisteeseen. Kun mittaus on tallennettu, **pistejäännökset** tulevat näkyviin.
- 9. Näpäytä **Pisteen residuaalit** -näytössä jotain seuraavista painikkeista:
	- <sup>l</sup> **+ Piste** mittaa lisää tunnettuja pisteitä.
	- <sup>l</sup> **Tiedot** näyttää tai muokkaa pisteen tietoja.
	- <sup>l</sup> **Käytä** ottaa pisteen käyttöön tai poistaa sen käytöstä.
- 10. Voit näyttää asemapisteen korkeuden määritykset näpäyttämällä **Pisteen residuaalit** -näytössä **Tulokset** .Tallenna tulokset näpäyttämällä **Tall**.

## **Merkitsemisen aloittaminen**

1. Napauta ensi tietä kartalla ja sen jälkeen **Merkintä**.

Ohjelmisto näyttää viestin, joka ilmoittaa, että **tien merkinnän tarkka korkeus on käytössä**.

Jos käytät GNSS-vastaanotinta, jossa on IMU-kallistuskompensaatio, viesti varoittaa, että paalu on tasoitettava toteutumahavaintoja varten, koska kallistuskompensointia ei sovelleta kulmahavaintoihin.

- 2. Kuittaa viesti napauttamalla **OK**.
- 3. Tie on valmis merkittäväksi haluamaasi merkintämenetelmää käyttäen.

Merkinnän aikana ohjelmisto tarjoaa GNSS:ään perustuvan vaakasuuntaisen navigoinnin ja pystysuuntaisen navigoinnin takymetriltä.

Kun tallennat merkityn pisteen, tallennetaan kolme pistetietuetta: GNSS-sijainti, takymetrisijainti ja yhdistetty sijainti.

**NOTE –** Jos robottitakymetri ei voi mitata prismaan, leikkauksen/täytön ja korkeuseron arvot ovat "?".

# <span id="page-45-0"></span>**Raportit**

Käytä ohjelmiston **Raportit**-toimintoa luomaan raportteja mittausdatasta.Näillä raporteilla voidaan tarkistaa mittausdata jo maastossa tai se voidaan siirtää asiakkaalle tai toimistoon jatkokäsittelyjä varten.

#### <span id="page-45-1"></span>**Tie -merkintäraportit**

**TIP –** Näytä **Vahvista merkatut deltat** -ruutu ennen pisteen tallentamista valitsemalla **Tarkastele ennen tallennusta** -valintaruutu **Merkinnän asetusten** ruudussa ja valitse sitten vaadittu formaatti **Merkattavien deltojen formaatin** kentältä.

Jos päätit asentaa **kieli- ja ohjetiedostojen** kielipaketin, kun asensit Trimble Access-ohjelmiston, merkintäraporttimuodot asennetaan maastotietokoneelle valitsemallasi kielellä. Jos et valinnut kielipaketin asentamista, voit asentaa sen milloin tahansa suorittamalla Trimble Installation Managerin.

Seuraavat merkintäraporttimuodot asennetaan Trimble Access Tiein mukana:

#### <sup>l</sup> **Tie – leikkauspisteet ja siirtymät**

Tämä näyttää kaikkien normaalitien merkintäerojen tiedot sekä luettelon vaaka- ja pystyetäisyyksistä kuhunkin poikkileikkauksen sijaintiin merkitystä siirtymäsijainnista. Raportoidut vaaka- ja pystyetäisyydet sisältävät käytetyt vaaka- ja pystysivumitat.

#### <sup>l</sup> **Tie – merkintä**

Tämä on yksinkertainen merkintänäyttö, joka esittää korkeuseron (leikkaus/täyttö) tien suunnitelmasijaintiin. Asianmukaiset asemapiste- ja sivumitta-arvot sekä poikkileikkauksen tiedot (leikkauspisteen merkinnän tapauksessa) raportoidaan. Ne perustuvat tien merkintämenetelmään.

#### <sup>l</sup> **Tie – XS-tiedot**

Tämä näyttää kaikkien normaalitien merkintäerojen tiedot sekä luettelon poikkileikkauksen elementeistä (vasen ja oikea), jotka määrittävät suunnitellun poikkileikkauksen valitulla asemapisteellä.

Muiden tieraporttien tyylitaulukot voidaan ladata Trimble Access -ohjelmiston tukiportaaliin Ohjelmistot ja apuohjelmat -sivulta.

#### <span id="page-45-2"></span>**Raportin luominen**

- 1. Avaa siirrettävät tiedot sisältävä työ.
- 2. Näpäytä  $\equiv$  ja valitse **Raportti**.
- 3. Määritä **Tiedostomuoto** -kentässä luotavan tiedoston tyyppi.
- 4. Napauta avataksesi **Valitse kansio** -ruudun.
	- a. Jos haluat luoda uuden kansion, valitse kansio, johon haluat tallentaa uuden kansion ja napauta  $\mathbf{E}$
- b. Valitse kansio, johon haluat tallentaa viedyt tiedot, ja napauta sitten **Hyväksy**.
- 5. Anna tiedostonimi.

**Tiedostonimi**-kenttä näyttää oletusarvoisesti nykyisen työn nimen. Tiedostonimen tunniste määritetään XSLT-tyylisivulla. Vaihda tiedostonimi ja -tunniste tarvittaessa.

6. Jos näytössä on muita kenttiä, täytä ne.

Voit käyttää XSLT-tyylisivuja määrittämiisi parametreihin perustuvien tiedostojen ja raporttien luomiseen. Esimerkiksi luotaessa merkintämittausraporttia **Merkinnän vaakatoleranssi**- ja **Merkinnän korkeustoleranssi** -kentät määrittävät hyväksyttävät merkintätoleranssit. Raporttia luotaessa voidaan määrätä toleranssit, joiden ylittyessä merkintäerot kirjoitetaan raporttiin eri värillä kuin toleranssin sisällä olevat arvot.

- 7. Näytä luotu tiedosto automaattisesti luomisen jälkeen valitsemalla **Näytä tehty tiedosto** valintaruutu.
- 8. Luo tiedosto näpäyttämällä **Hyväksy**.

Voit vaihtoehtoisesti viedä työn JobXML-tiedostona ja käyttää **File and Report Generator -apuohjelmaa** luomaan raportin viedystä JobXML-tiedostosta käyttäen vaadittua XSLT-tyylitiedostoa tulostusformaattina.

File and Report Generator -apuohjelman voi ladata Trimble Access -ohjelmiston tukiportaaliin [Ohjelmistot](https://help.trimblegeospatial.com/TrimbleAccess/latest/fi/Downloads-software.htm) ja [apuohjelmat](https://help.trimblegeospatial.com/TrimbleAccess/latest/fi/Downloads-software.htm) -sivulta.

# <span id="page-47-0"></span>**Oikeudelliset tiedot**

Trimble Inc.

<span id="page-47-1"></span>[trimble.com](http://trimble.com/)

#### **Copyright and trademarks**

© 2018–2024, Trimble Inc. Kaikki oikeudet pidätetään.

Trimble, the Globe and Triangle logo, Autolock, CenterPoint, FOCUS, Geodimeter, GPS Pathfinder, GPS Total Station, OmniSTAR, ProPoint, RealWorks, Spectra, Terramodel, Tracklight, Trimble RTX, and xFill are trademarks of Trimble Inc. registered in the United States and in other countries.

Access, Catalyst, FastStatic, FineLock, GX, IonoGuard, ProPoint, RoadLink, TerraFlex, TIP, Trimble Inertial Platform, Trimble Geomatics Office, Trimble Link, Trimble Survey Controller, Trimble Total Control, TRIMMARK, VISION, VRS, VRS Now, VX, and Zephyr are trademarks of Trimble Inc.

Microsoft, Excel, Internet Explorer, and Windows are either registered trademarks or trademarks of Microsoft Corporation in the United States and/or other countries.

Google and Android are trademarks of Google LLC.

The Bluetooth word mark and logos are owned by the Bluetooth SIG, Inc. and any use of such marks by Trimble Inc. is under license.

Wi-Fi and Wi-Fi HaLow are either registered trademarks or trademarks of the Wi-Fi Alliance.

All other trademarks are the property of their respective owners.

This software is based in part on the work of the Independent JPEG Group, derived from the RSA Data Security, Inc, MD5 Message-Digest Algorithm.

This product includes software developed by the OpenSSL Project for use in the OpenSSL Toolkit [\(www.openssl.org/](http://www.openssl.org/)).

Trimble Access includes a number of open source libraries.

For more information, see Open source [libraries](https://help.trimblegeospatial.com/TrimbleAccess/latest/en/DNT/Open-Source-Credits.htm) used by Trimble Access.

The Trimble Coordinate System Database provided with the Trimble Access software uses data from a number of third parties. For more information, see Trimble [Coordinate](https://drive.google.com/file/d/1IxAg7-rVx0-oSok3LQ0XDA_QZQTEkXp5/view?usp=sharing) System Database Open Source Attribution.

The Trimble Maps service provided with the Trimble Access software uses data from a number of third parties. For more information, see Trimble Maps [Copyrights](https://maps.trimble.com/copyrights/).

For Trimble General Product Terms, go to [geospatial.trimble.com/legal.](https://geospatial.trimble.com/legal)